# **Alienware AW2518HF** 显示器 用户指南

A L I E N W A R E O

管制型号: **AW2518HF**

## 注、注意和警告

注: **"** 注 **"** 表示可以帮助您更好使用计算机的重要信息。

注意: **"** 注意 **"** 表示如果不遵循说明操作可能会损坏硬件或导致数据丢失。

警告: **"** 警告 **"** 表示可能会造成财产损失、人身伤害或死亡。

版权 **© 2017-2019 Dell Inc.** 保留所有权利。本产品受美国和国际版权法和知识产权法的保护。 Dell™ 和 Dell 标志为在美国和 / 或其它司法管辖地的商标。本文中提到的所有其它标志和名称可能 是其它公司的商标。

2019 - 04

Rev. A03

# 目录

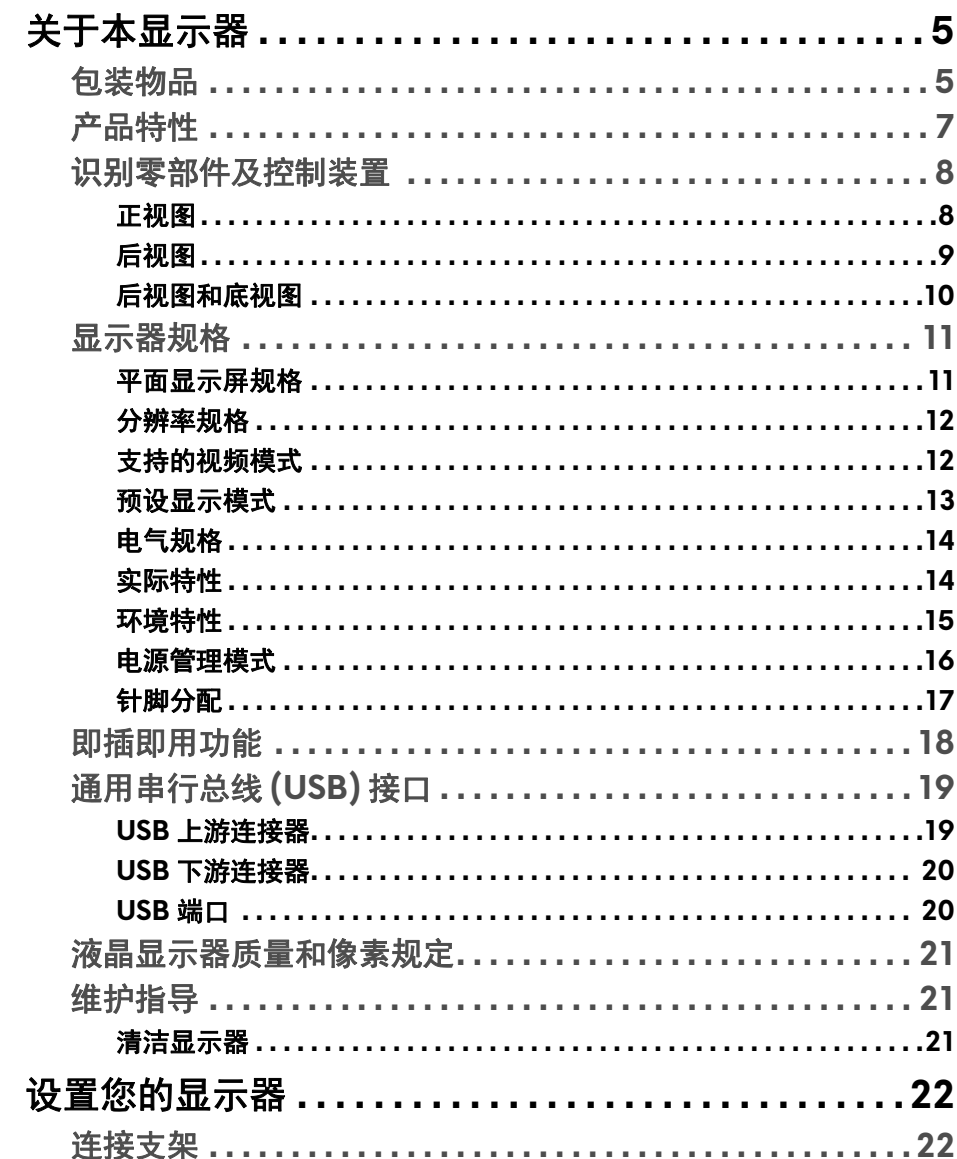

 $\overline{\phantom{a}}$ 

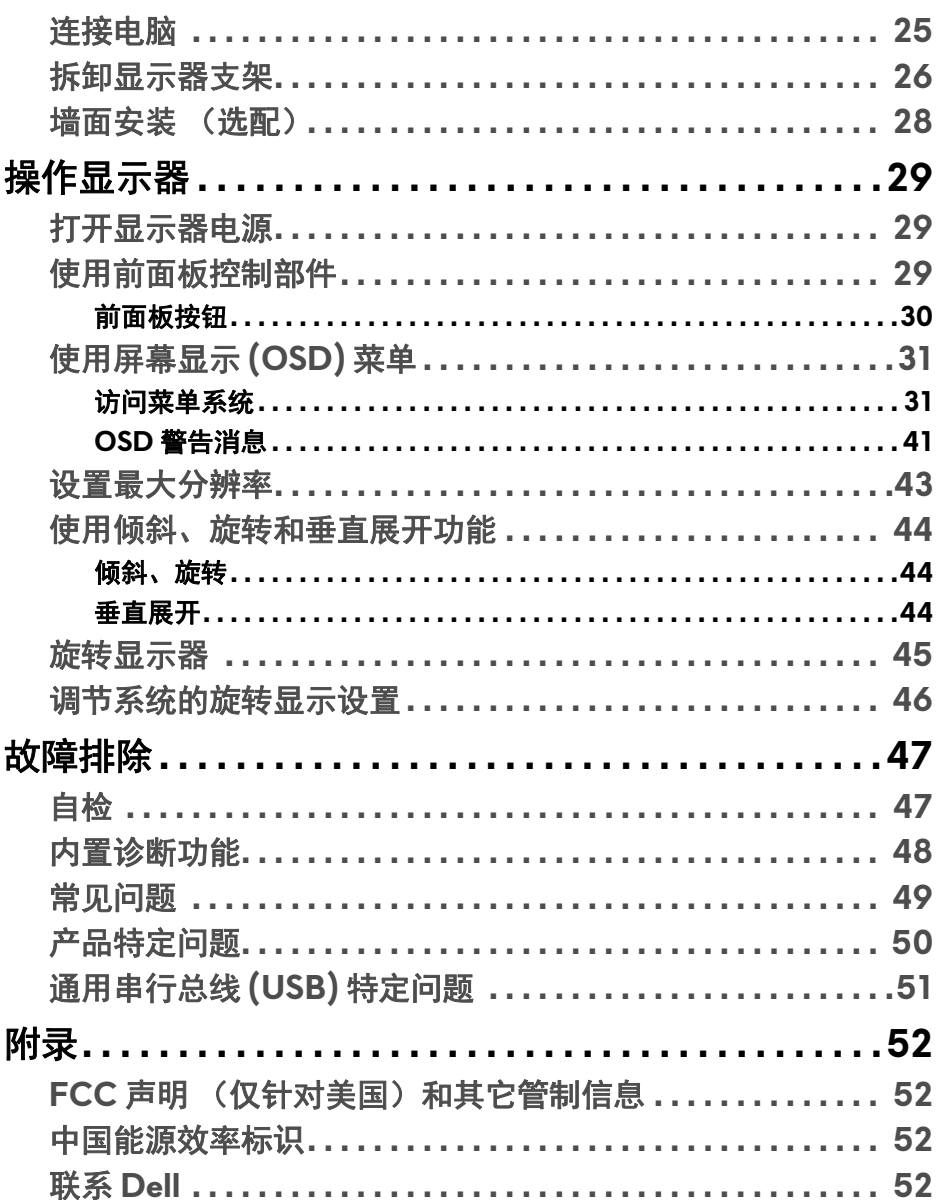

## <span id="page-4-0"></span>关于本显示器

#### <span id="page-4-1"></span>包装物品

您的显示器配有以下部件。请检查是否收到所有部件,如有遗漏请联系 **[Dell](#page-51-4)**。

注:某些物品为选配件,因此您的显示器中可能不包括这些物品。在某些国 家,可能不提供某些功能或者媒体。

#### ■ 注: 要安装其它支架, 请参阅相应的支架安装指南以了解安装说明。

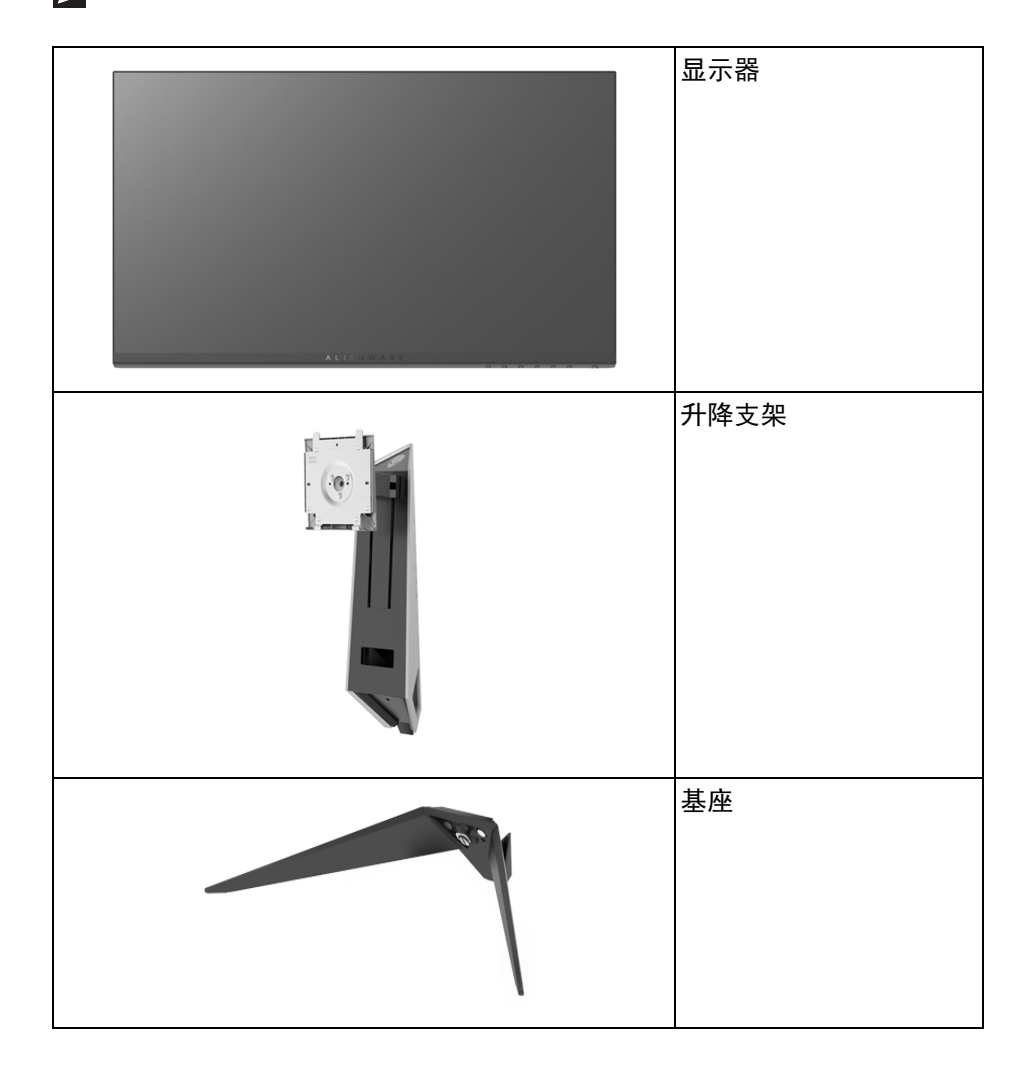

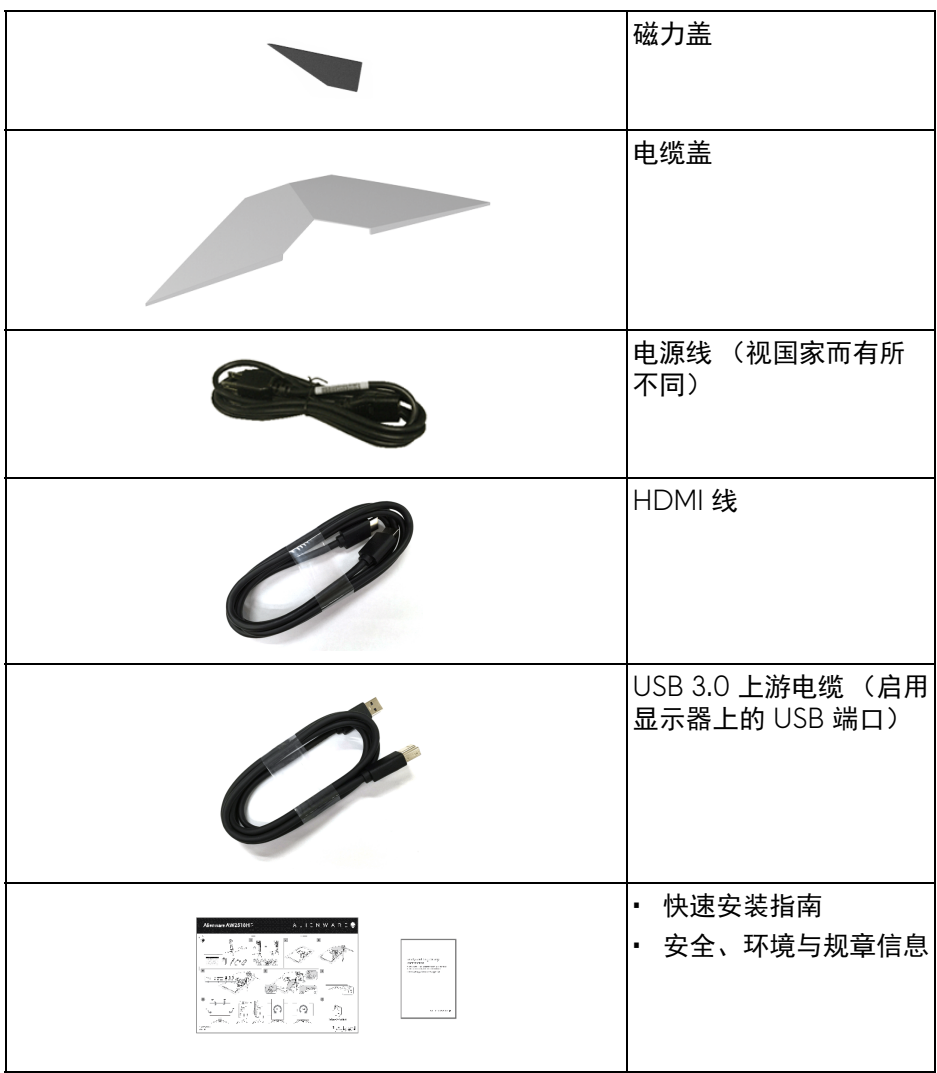

## <span id="page-6-0"></span>产品特性

**Alienware AW2518HF** 平板显示器采用有源矩阵技术、薄膜晶体管 (TFT)、液 晶显示屏 (LCD) 和 LED 背光。显示器特性包括:

- 62.23 厘米 (24.5 英寸)可视区域 (对角线测量)。 分辨率:通过 DisplayPort 和 HDMI 最高可达 1920 x 1080,支持全屏或 低分辨率。
- AMD FreeSync 显示器具有相当高的 240 Hz 刷新率和 1 ms 的快速响应 时间。
- 色域 72% NTSC。
- 倾斜、旋转、旋轴和高度调节功能。
- 可拆卸支架和视频电子标准协会 (VESA™) 100 mm 安装孔,可实现灵活的 安装方案。
- 与 DisplayPort 和 HDMI 的数据连接。
- 配备了 1 个 USB 上游端口和 4 个 USB 下游端口。
- 即插即用功能 (如果您的系统支持)。
- 屏幕显示 (OSD) 调节,便于设置和优化屏幕。
- 颜色模式也提供不同的游戏模式,包括 FPS (第一人称射击)、 RTS (即 时战略)、 RPG (角色扮演游戏)和 3 个游戏模式, 以对首选项进行个 性化。
- 处于睡眠模式时待机功率为 0.3 W。
- 通过无闪烁屏幕让眼睛舒适度达到最佳。
- 长期受显示器的蓝光辐射影响可能对眼睛造成伤害, 包括眼睛疲劳和数字. 视觉疲劳等。 ComfortView 功能的设计目的是减少显示器发出的蓝光数量 以优化眼睛舒适度。

## <span id="page-7-0"></span>识别零部件及控制装置

<span id="page-7-1"></span>正视图

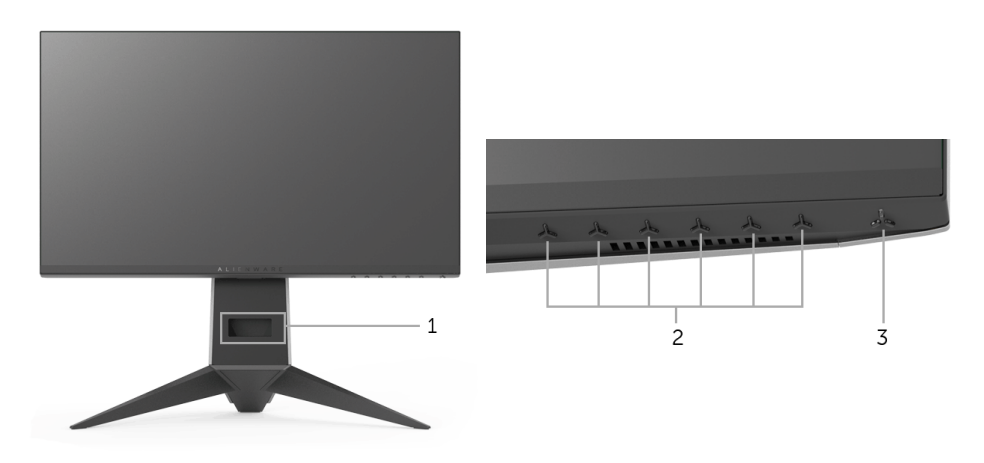

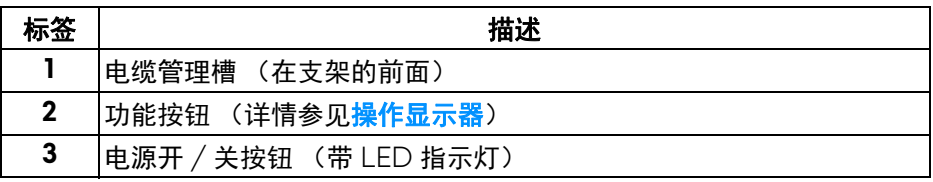

## **8 |** 关于本显示器

#### <span id="page-8-0"></span>后视图

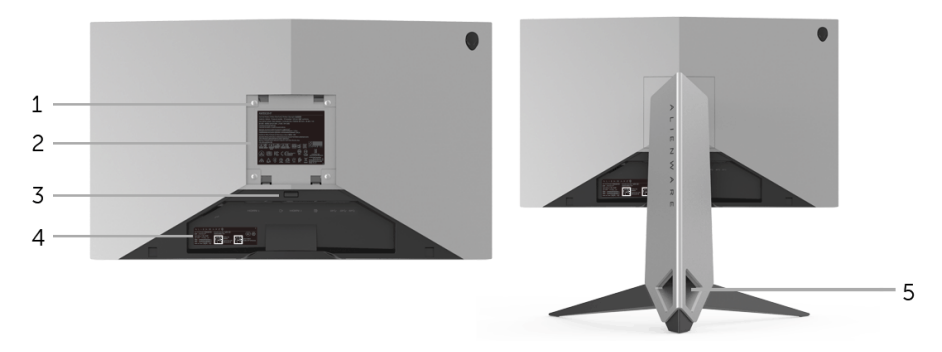

后视图 (包括显示器支架)

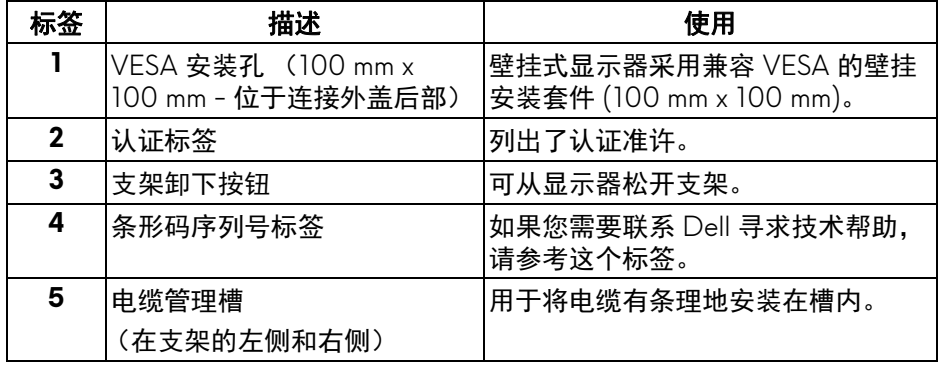

### <span id="page-9-0"></span>后视图和底视图

<span id="page-9-1"></span>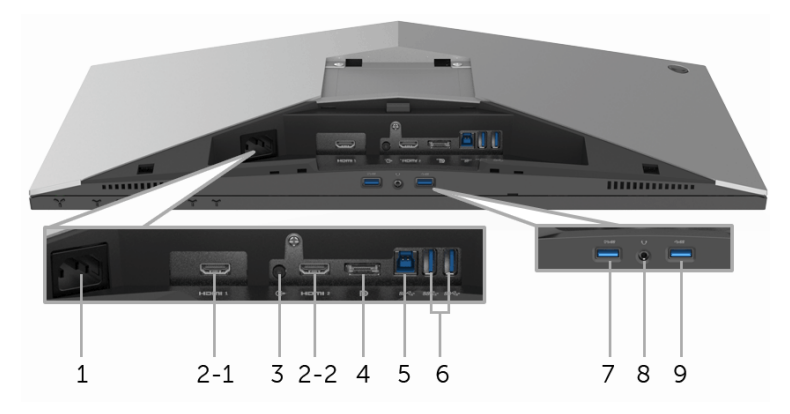

#### 后视图和底视图 (无显示器支架)

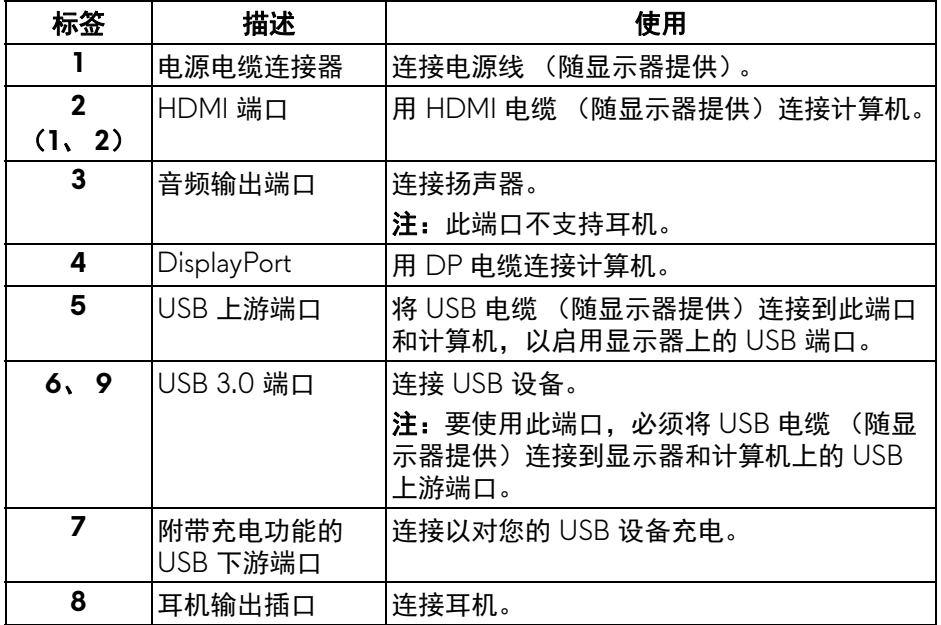

## **10 |** 关于本显示器

## <span id="page-10-2"></span><span id="page-10-0"></span>显示器规格

#### <span id="page-10-1"></span>平面显示屏规格

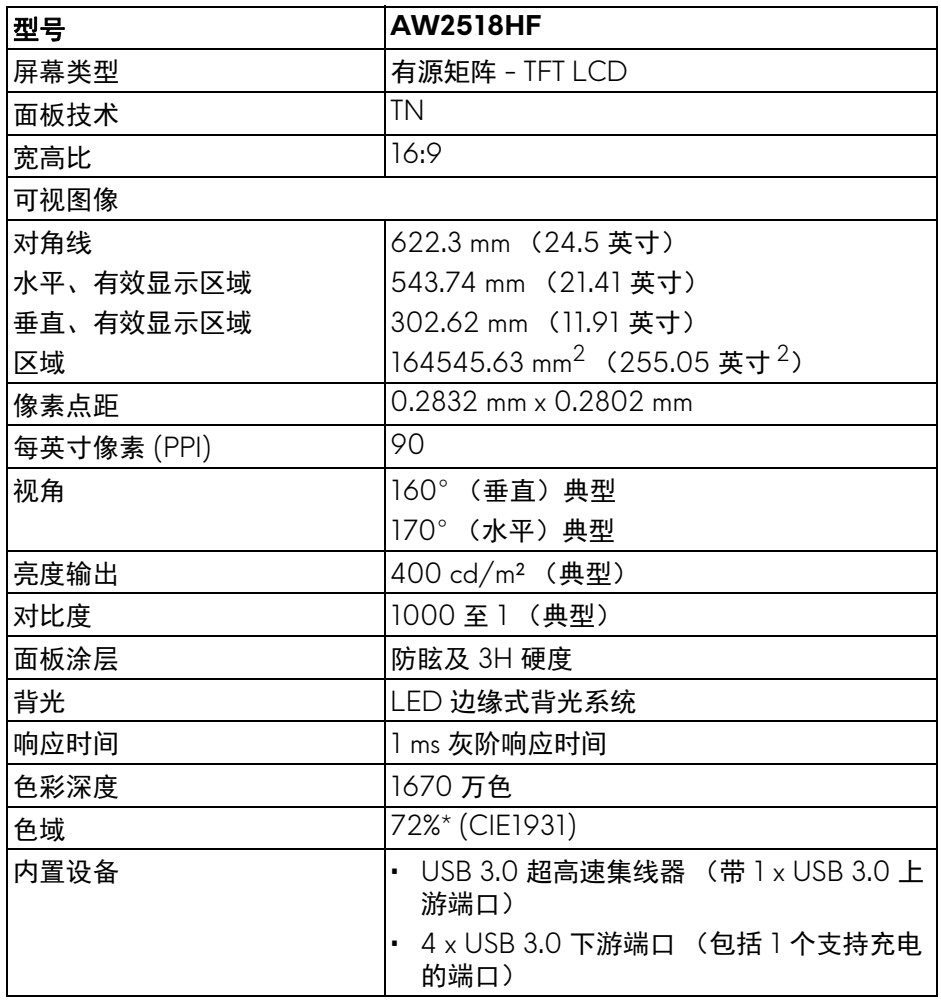

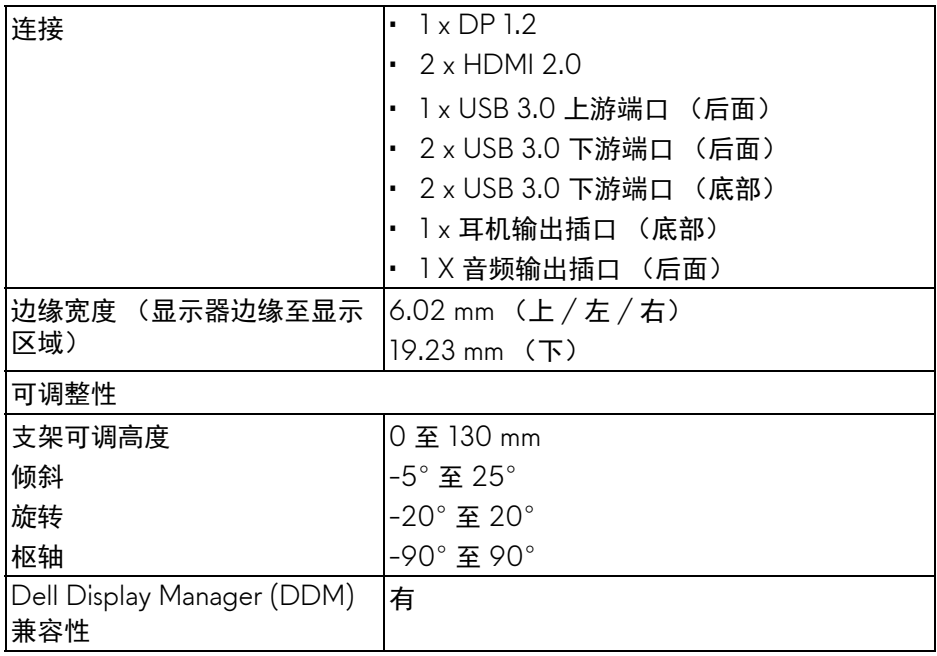

\* 色域 (典型)符合 CIE1976 (82%) 和 CIE1931 (72%) 测试标准。

#### <span id="page-11-0"></span>分辨率规格

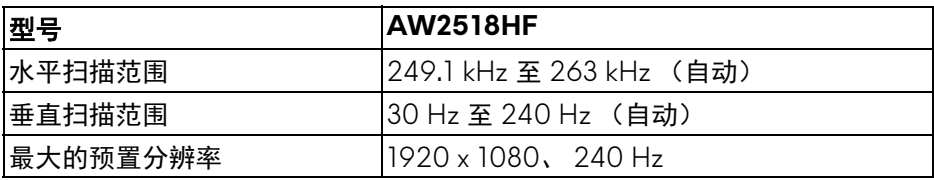

## <span id="page-11-1"></span>支持的视频模式

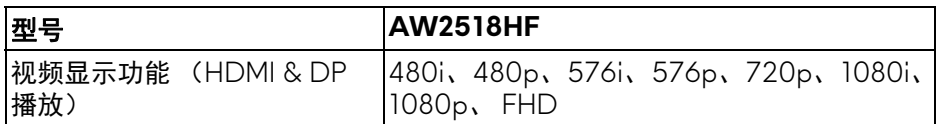

## **12 |** 关于本显示器

#### <span id="page-12-0"></span>预设显示模式

#### **HDMI 显示模式**

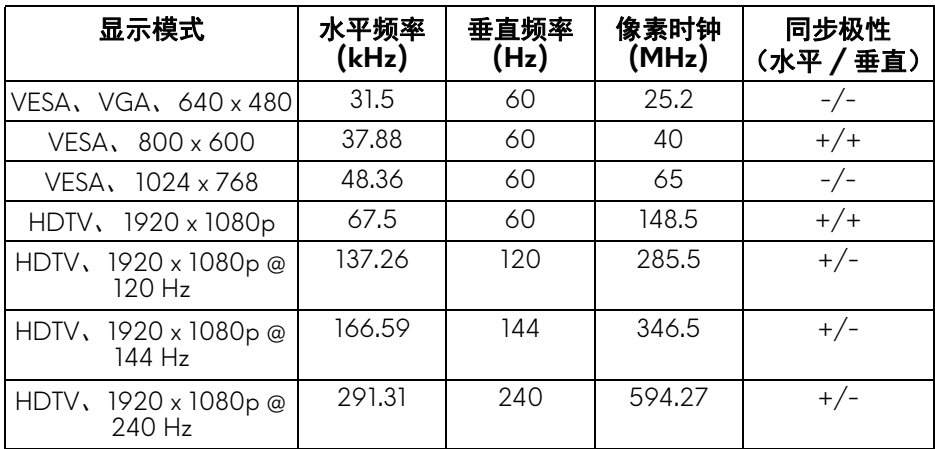

#### **DP** 显示模式

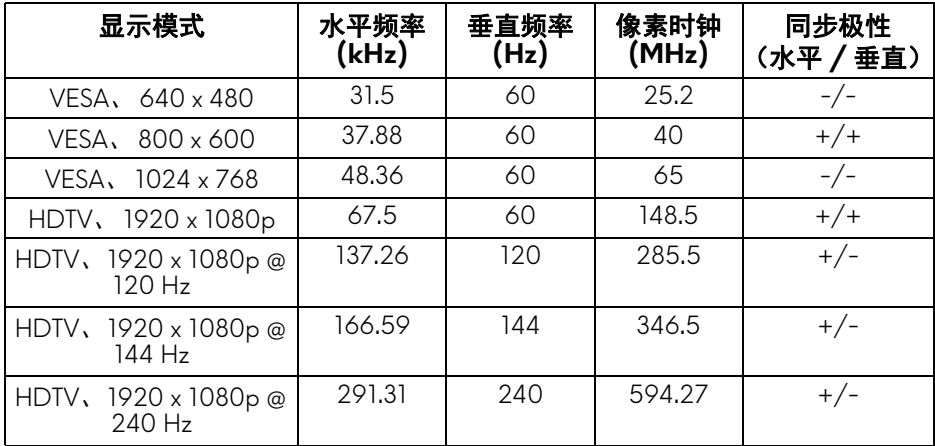

## 注:本显示器支持 **AMD FreeSync**。

<span id="page-13-0"></span>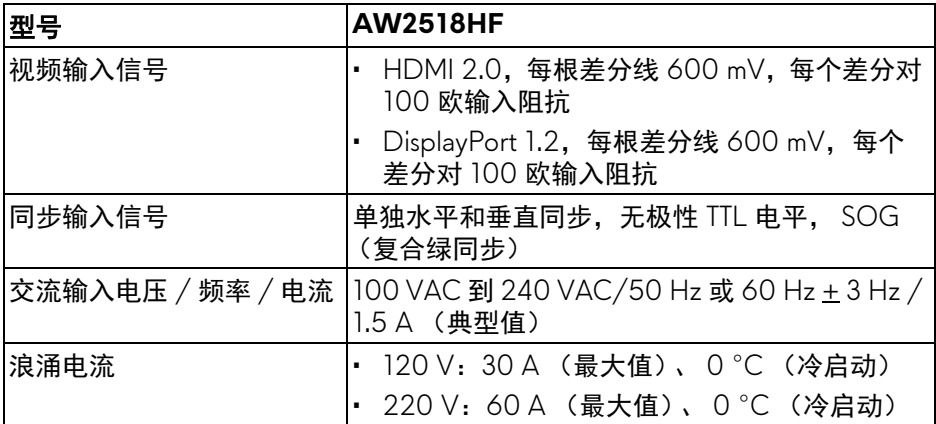

## <span id="page-13-1"></span>实际特性

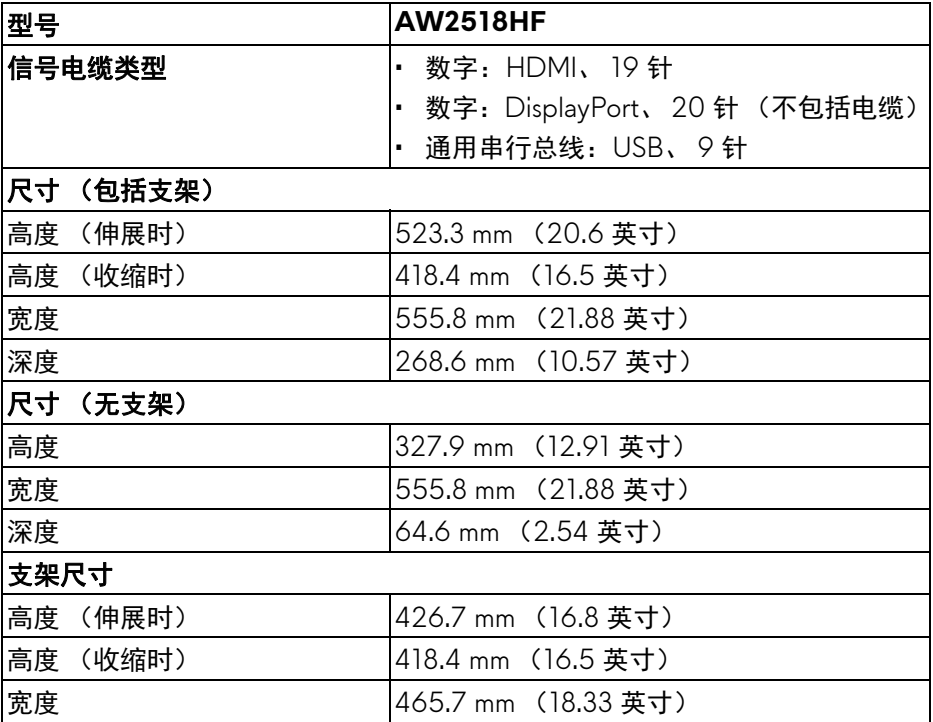

## **14 |** 关于本显示器

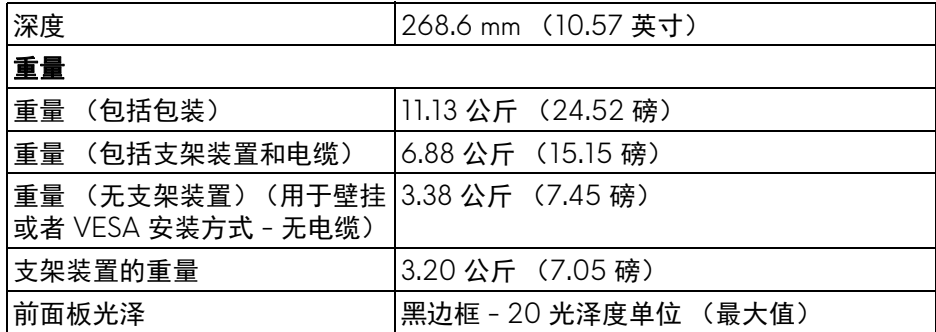

#### <span id="page-14-0"></span>环境特性

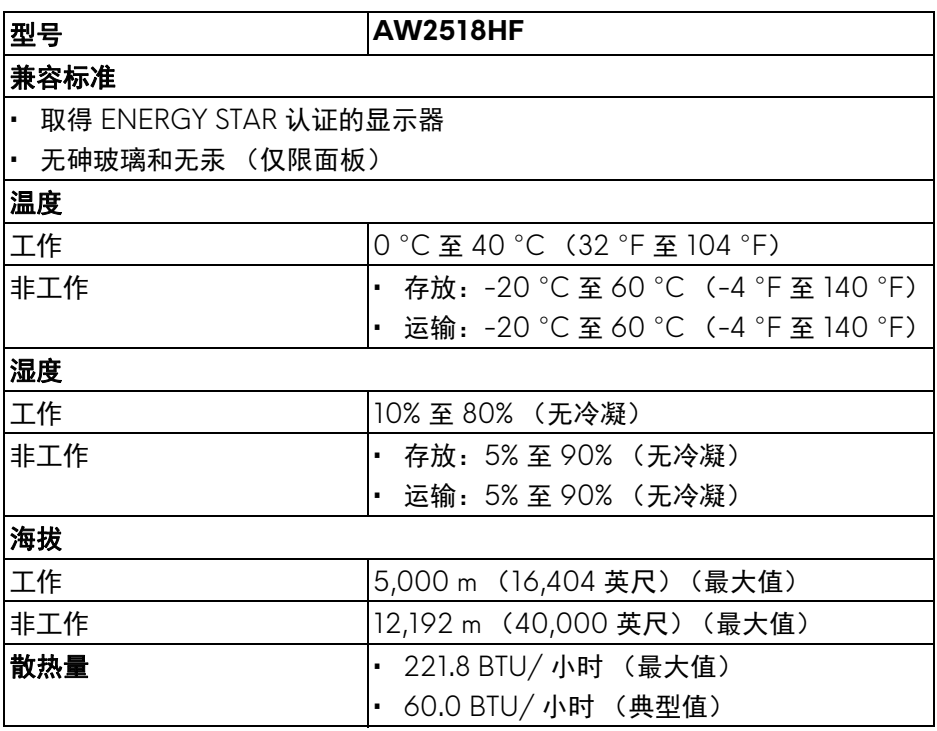

#### <span id="page-15-1"></span><span id="page-15-0"></span>电源管理模式

如果您的 PC 机中安装了符合 VESA DPM™ 规定的显卡或者软件,显示器可自 动降低非使用状态时的功耗。这种功能称为省电模式 **\***。计算机检测到键盘、鼠 标或者其它输入设备的输入信号时,显示器自动恢复运行。下表显示了这种自 动节能功能的功耗和信号。

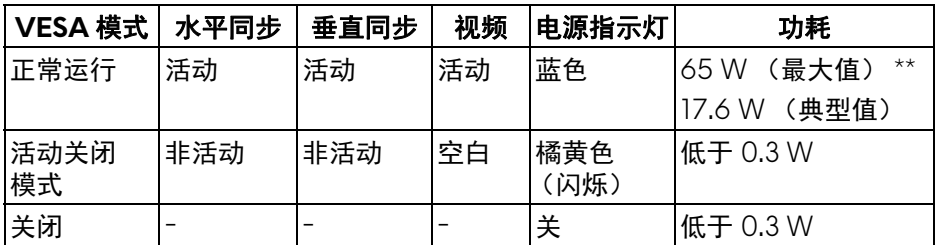

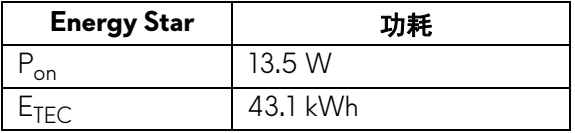

只有在正常运行模式下,才能使用 OSD。在活动关闭模式下按任何按钮时,将 出现以下信息:

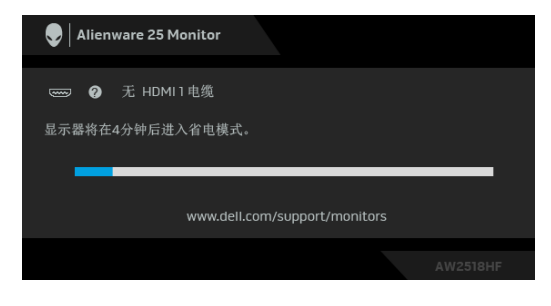

注:根据连接的输入信号,信息可能略有不同。

注:本显示器有 **ENERGY STAR** 认证。

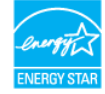

■ 注: **Pon**:启动模式的功耗按 **Energy Star 7.0** 版本中的定义。 **ETEC**:以 **kWh** 为单位的总能耗按 **Energy Star 7.0** 版本中的定义。

\* 只有在切断显示器的电源时,关闭模式下的功耗才为 0。 \*\* 最大功耗是在显示器设定为最大亮度及 USB 开启状况下测得。

#### **16 |** 关于本显示器

本文档中提供的信息均为实验室数据,仅供客户参考。产品性能会因客户订购 的软件、部件和外设种类不同而存在差异,相关信息这里不再一一赘述。本文 档中的信息不能作为判断电气容差或其它技术信息的依据。相关责任人未对本 文档的准确性或完整性做出明确或非明确担保。

#### <span id="page-16-0"></span>针脚分配

#### **DisplayPort** 连接器

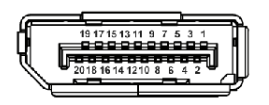

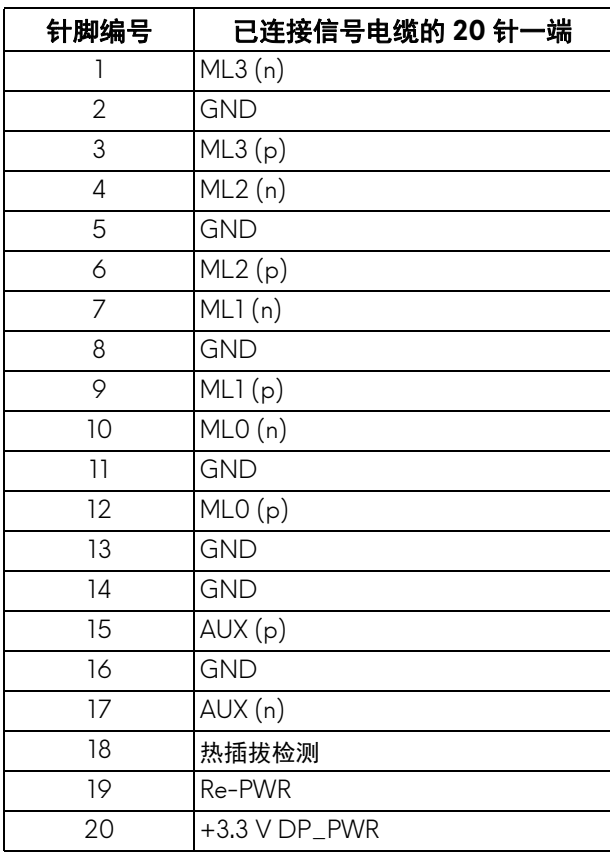

#### **HDMI 连接器**

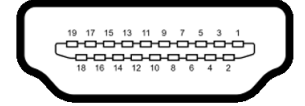

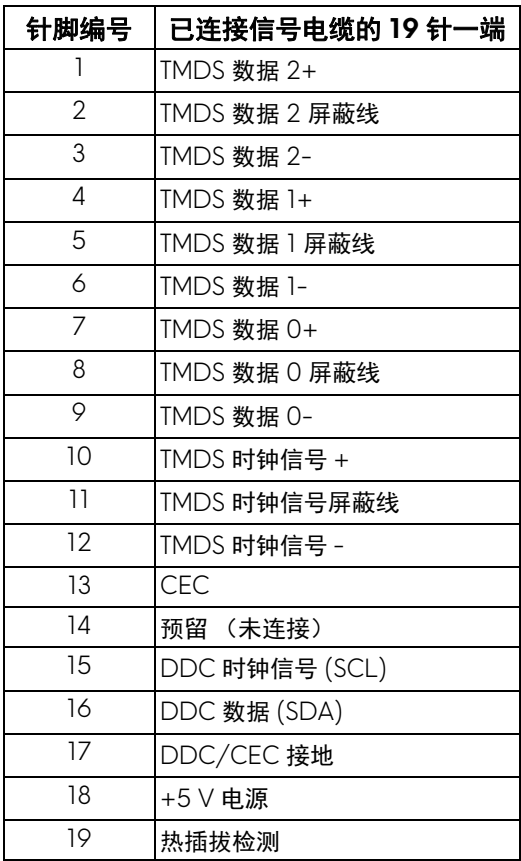

## <span id="page-17-0"></span>即插即用功能

您可在任何兼容即插即用功能的系统中安装该显示器。显示器可使用显示数据 通道 (DDC) 协议自动为计算机提供扩展显示标识数据 (EDID), 使系统可自行 配置并优化显示器的设置。大多数显示器的安装过程都自动执行;如果需要, 您可选择不同的设置。关于更改显示器设置的详情,请参见<mark>操作显示器</mark>。

#### **18 |** 关于本显示器

## <span id="page-18-0"></span>通用串行总线 **(USB)** 接口

本节介绍显示器上的 USB 端口。

## 注:本显示器兼容超高速 **USB 3.0**。

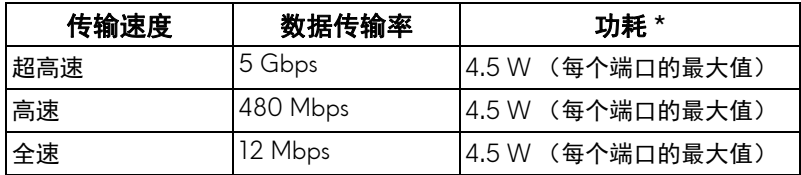

\* USB 下游端口 (端口带 SSCI 电池图标)符合 BC1.2 设备或普通的 USB 设 备,电流高达 2 A。

#### <span id="page-18-1"></span>**USB** 上游连接器

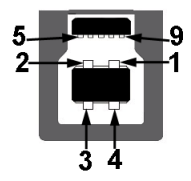

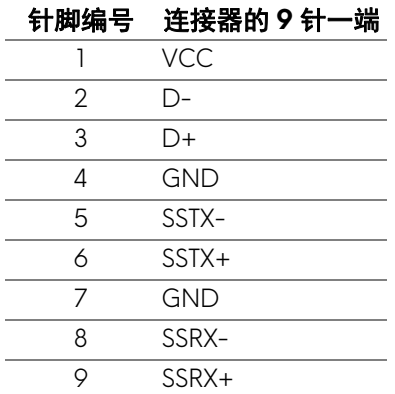

#### <span id="page-19-0"></span>**USB** 下游连接器

$$
5\frac{4}{\sqrt{2\cdot\ln 4}}9
$$

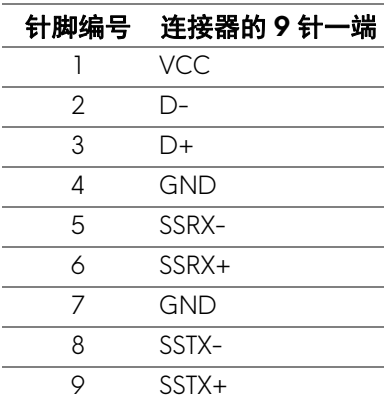

#### <span id="page-19-1"></span>**USB** 端口

- 1 个上游端口 后面
- 2 个下游端口 后面
- 2 个下游端口 底部
- 充电端口 带 SSGO 电池图标的端口;如果设备兼容 BC1.2, 则支持快速 充电。
- 注: **USB 3.0** 功能要求使用兼容 **USB 3.0** 的计算机。

注:显示器的 **USB** 接口只有在显示器已开启或者在省电模式中才可使用。 如果关闭显示器后重新开机,连接的外围设备可能需要数秒时间才可继续正 常工作。

#### <span id="page-20-0"></span>液晶显示器质量和像素规定

在液晶显示器生产过程中,某个或者多个像素有时会保持不变状态,这些像素 很难发现,而且不会影响显示器质量或者功能。有关 Dell 显示器质量和像素规 定,详情请访问 Dell 支持站点:**<http://www.dell.com/support/monitors>**。

#### <span id="page-20-1"></span>维护指导

#### <span id="page-20-2"></span>清洁显示器

#### △ 注意: 在清洁显示器之前, 请阅读并遵守<mark>安全说明。</mark>

#### 警告:在清洁显示器之前,从电源插座上拔下显示器的电源电缆。

在拆除包装、清洁或者搬运显示器时,应遵守以下最佳操作说明:

- 如需清洁防静电屏幕,用水稍稍蘸湿柔软、干净的抹布。如果可能,请使 用适用于防静电涂层的专用屏幕清洁纸巾或溶液。请勿使用汽油、稀释 剂、氨水、磨蚀性清洁剂或者压缩空气。
- 如需清洁显示器,请用温水稍稍蘸湿抹布。不可使用任何类型的清洁剂, 因为某些清洁剂会在显示器表面上留下乳状薄膜。
- 如果在拆除显示器包装时发现白色粉末,可用抹布擦除。
- 在搬运显示器时应谨慎小心,因为颜色较深的显示器在划伤时会显示出比 浅色显示器更明显的白色划痕。
- 为使显示器达到最佳显示质量,请使用动态变化的屏幕保护程序,在不使 用时请关闭显示器。

## <span id="page-21-0"></span>设置您的显示器

## <span id="page-21-1"></span>连接支架

24 注: 在交付显示器时,支架并未安装。

注:这适用于带支架的显示器。如购买了其它的支架时,请参阅相应的支架 安装指南以了解安装说明。

在连接显示器支架时:

**1.** 将显示器放在软布或软垫上。

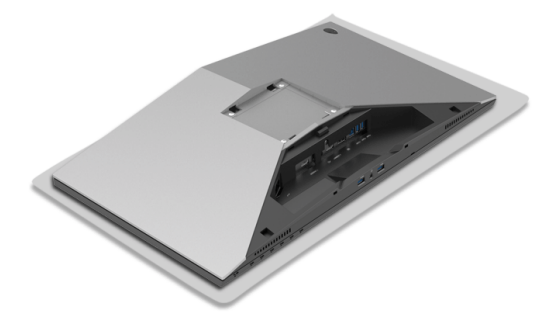

**2.** 将升降支架对准并放置到基座上。

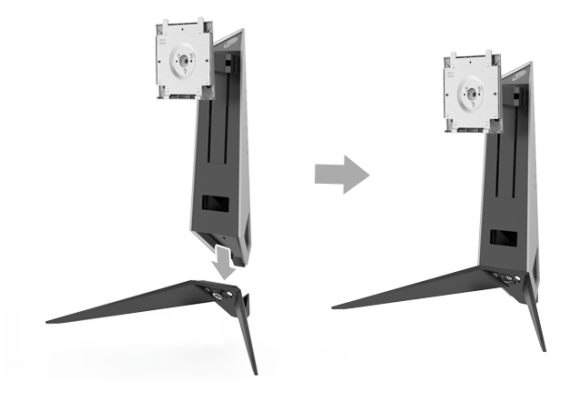

**3.** 打开螺栓把手,并顺时针旋转螺栓将升降支架紧固到基座上。

**4.** 紧固螺丝后,闭合螺栓把手。

**5.** 将磁力螺丝盖对准并放置到基座。

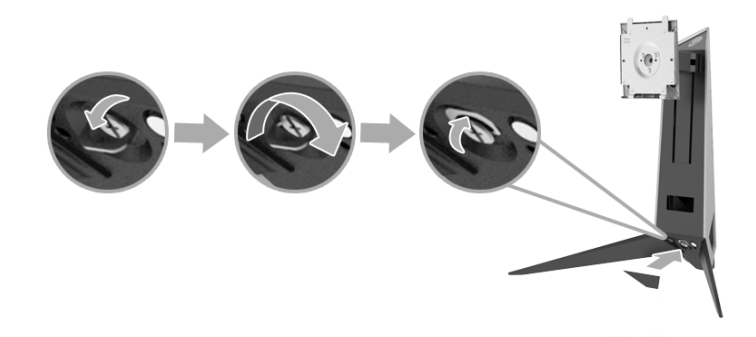

**6.** 将支架上的扣件滑入显示器上的插槽中,直至扣入到位。

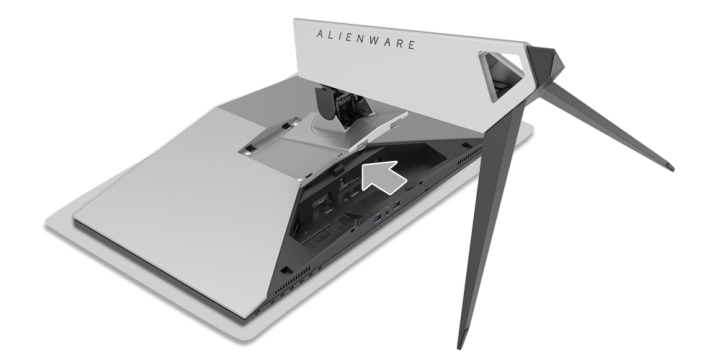

**7.** 对必要的电缆进行整理并连接到显示器,如图所示。

- **a.** 电源线
- **b.** HDMI 电缆
- **c.** DP 电缆 (选配,不包括电缆)
- **d.** USB 上游电缆
- **e.** USB 下游电缆 (选配,不包括电缆)

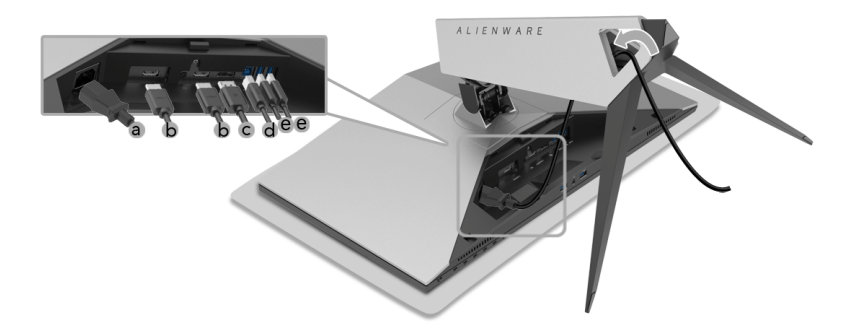

注:整齐地整理电缆,以便盖上电缆盖后电缆能整齐地收纳。 警告:在看到确实指示之前请勿插入或打开显示器电源。

**8.** 确认电缆盖上的扣件与显示器后面的插槽 1 和插槽 2 已对准。 **9.** 确认电缆盖上的扣件与显示器后面的插槽 3 和插槽 4 已对准。

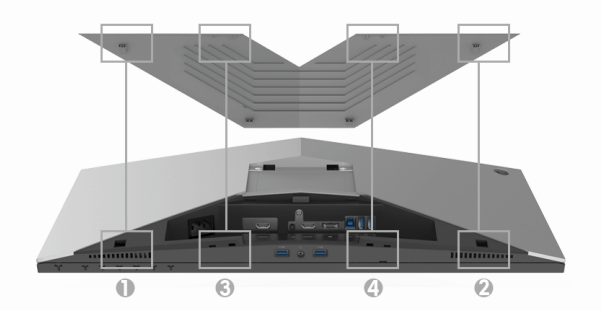

**10.**用双手的拇指和手指 (如下图所示)滑动电缆盖直到扣入定位。

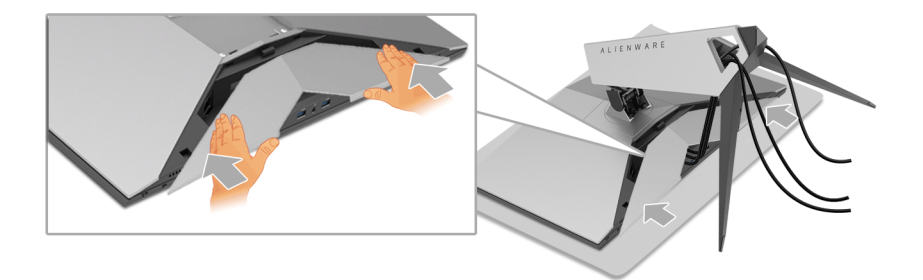

■ 注: 确认电缆可穿过电缆盖的底部。

#### <span id="page-24-0"></span>连接电脑

警告:在您开始执行本节的任何操作之前,请遵[守安全说明](#page-51-5)。

■ 注: 请勿同时将所有的电缆连接到计算机上。

/ 注: 请参[见连接支架](#page-21-1)。

在连接显示器到计算机时:

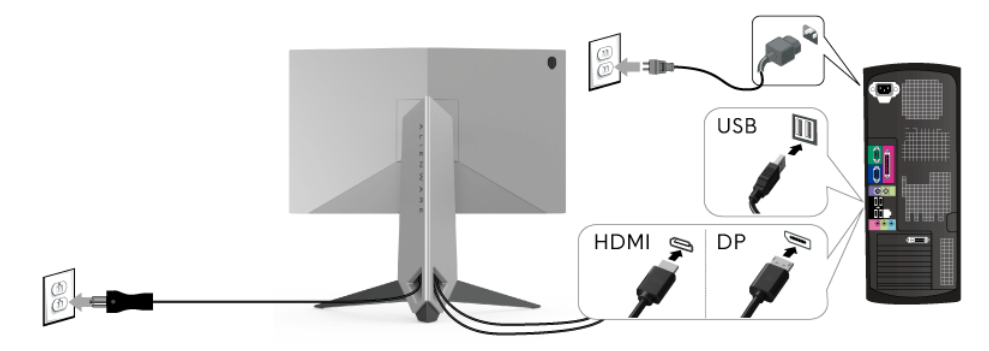

- **1.** 将所连接的 DP 或 HDMI 电缆的另一端连接到电脑。
- **2.** 将 USB 3.0 上游端口 (供应的电缆)连接到计算机上适当的 USB 3.0 端 口。(详情请参见[后视图和底视图。](#page-9-1))
- **3.** 将 USB 3.0 外围设备连接到显示器上的 USB 3.0 下游端口。

**4.** 将计算机和显示器的电源电缆插入附近的插座。

#### 设置您的显示器 **| 25**

**5.** 开启显示器和计算机。

如果显示器显示图像,表明安装结束。如果没有显示图像,请参[见通用串](#page-50-1) 行总线 **(USB)** [特定问题。](#page-50-1)

注:图片仅供示意说明。计算机的外观可能有所不同。

<span id="page-25-0"></span>拆卸显示器支架

- 注:为避免在拆卸支架时划伤液晶显示屏,必须将显示器放在干净柔软的表 面上。
- 么注:这适用于带支架的显示器。如购买了其它的支架时,请参阅相应的支架 安装指南以了解安装说明。

在拆卸支架时:

- **1.** 关闭显示器。
- **2.** 从计算机上拔下电缆。
- **3.** 将显示器放在软布或软垫上。
- **4.** 轻压电缆盖并将其滑出显示器。

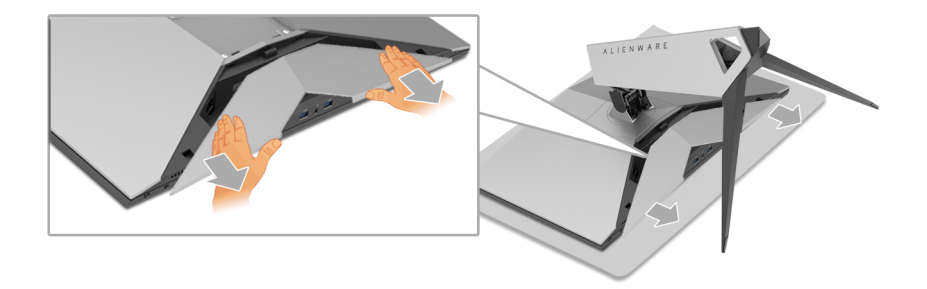

**5.** 从显示器上拔下电缆。

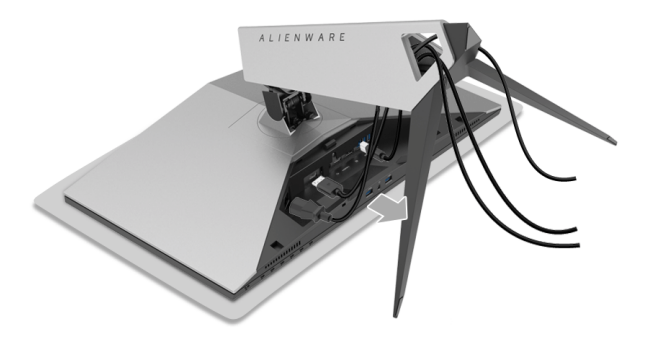

**6.** 按住支架卸下按钮。

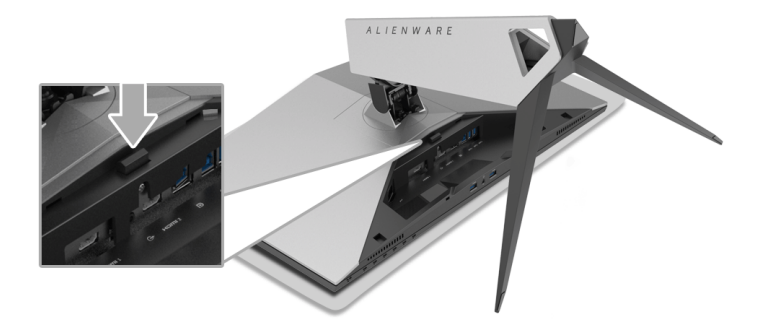

**7.** 将支架向上提起,自显示器移除。

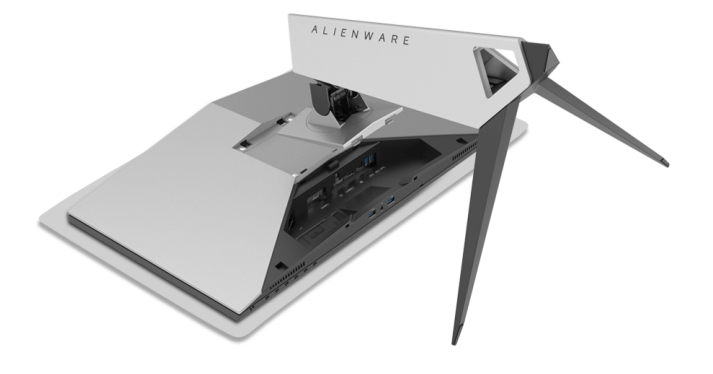

#### <span id="page-27-0"></span>墙面安装 (选配)

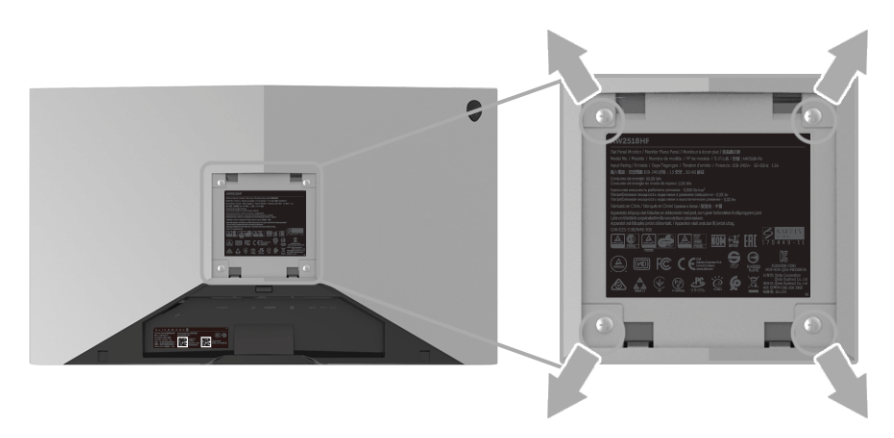

(螺丝尺寸: M4 x 10 mm)。

请参考说明书,该说明书与符合 VESA 的壁挂安装套件放在一起。

- **1.** 将显示器面板放置在平稳桌面上的软布或衬垫上。
- **2.** 移除支架。
- **3.** 使用十字头螺丝刀卸掉塑料后壳的四个螺丝。
- **4.** 将墙面安装包中的安装支架安装到显示器上。
- **5.** 根据与墙面安装包一起附送的说明书将显示器安装到墙上。
- 注:只能使用 **UL** 认证的壁挂支架,并且最小承受重量 **/** 负载为 **13.52** 公 斤。

## <span id="page-28-3"></span><span id="page-28-0"></span>操作显示器

## <span id="page-28-1"></span>打开显示器电源

按电源按钮开启显示器。

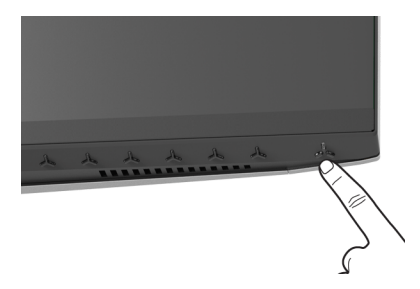

## <span id="page-28-2"></span>使用前面板控制部件

使用显示器前面的控制按钮调整设置。

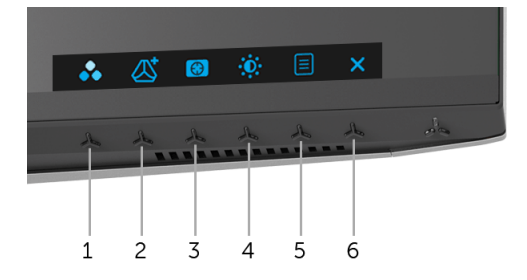

下表说明前面板按钮:

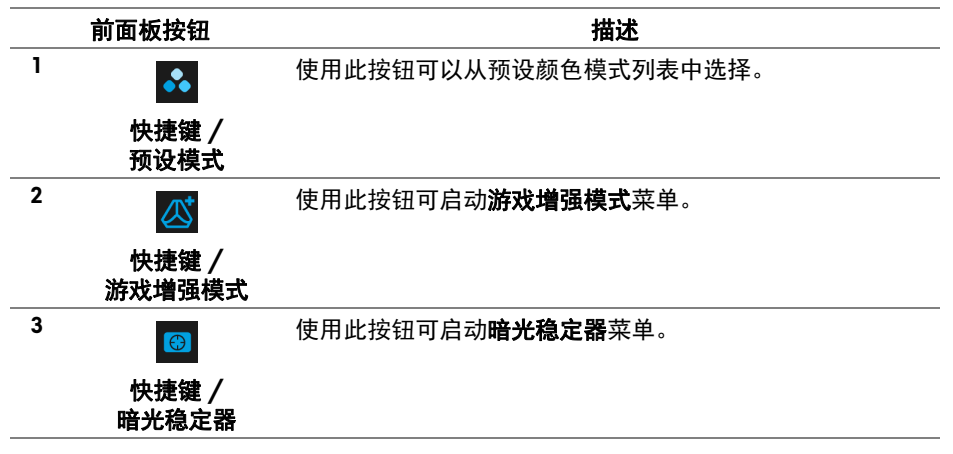

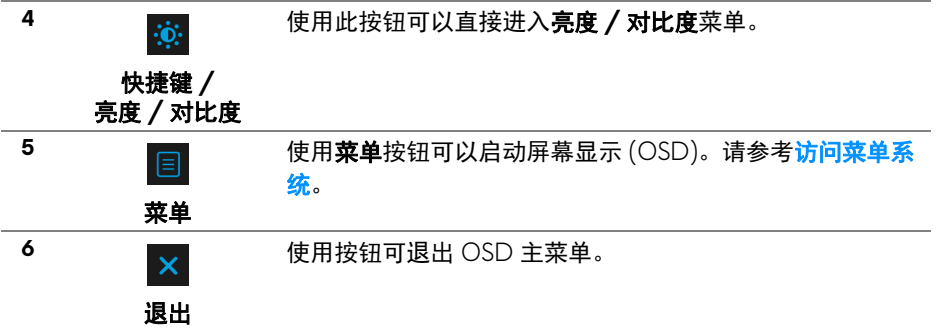

#### <span id="page-29-0"></span>前面板按钮

使用显示器前面的按钮调整图像设置。

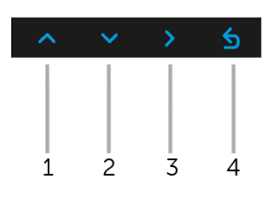

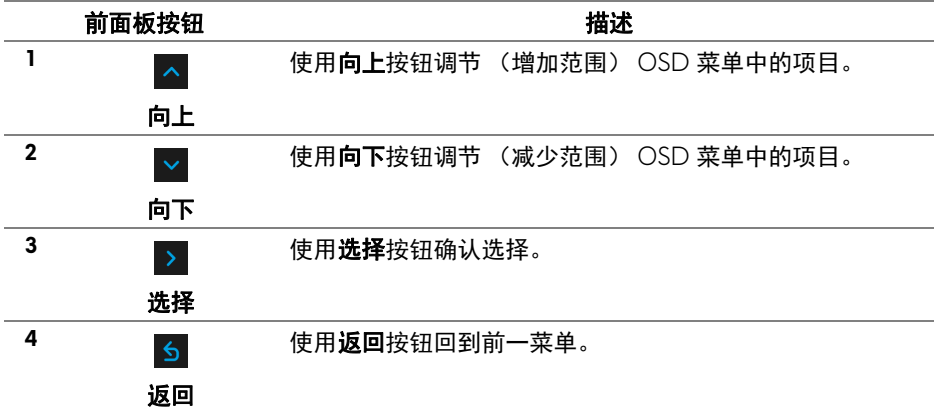

## **30 |** 操作显示器

#### <span id="page-30-0"></span>使用屏幕显示 **(OSD)** 菜单

<span id="page-30-1"></span>访问菜单系统

- 注:如果您更改了设置,随后继续到另一个菜单或退出 **OSD** 菜单,显示器 会自动保存所做更改。如果您更改了设置,并等待 **OSD** 菜单消失,所做更 改也会保存。
	- 1. 按 <sup>1</sup> 图 按钮打开 OSD 菜单并显示主菜单。

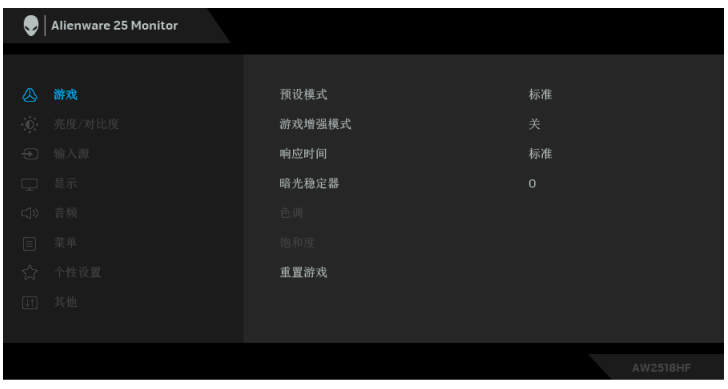

- 2. 按 A 和 × 按钮在设置选项之间移动。当从一个图标移动到另一个图标 时,会突出显示选项名称。请参考以下表格了解本显示器可用的所有选项 之完整列表。
- 3. 按一次 > 按钮以激活突出显示的选项。
- 4. 按 < 和 < 按钮可选择需要的参数。
- 5. 按 > 按钮进入子菜单, 然后根据菜单上的指示使用方向按钮, 进行更改。
- 6. 选择 5 按钮, 返回主菜单。

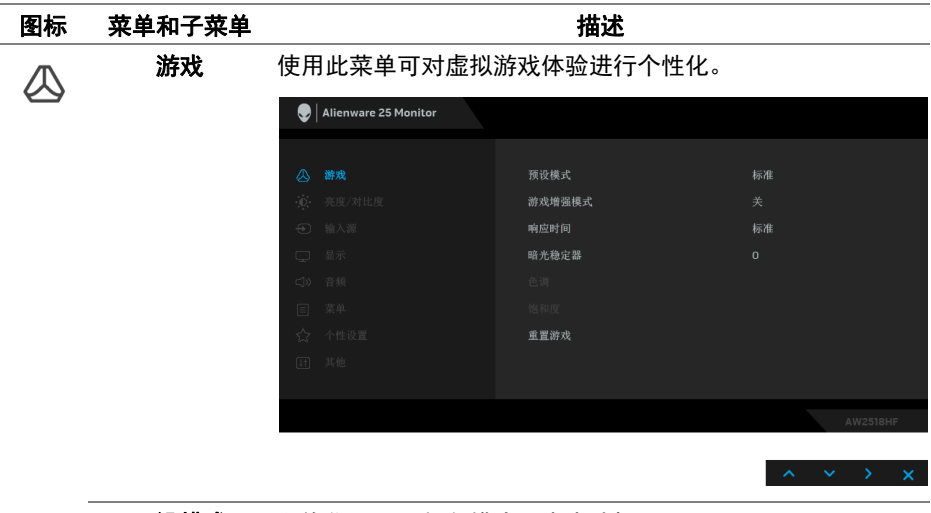

#### 预设模式 允许您从预置颜色模式列表中选择。

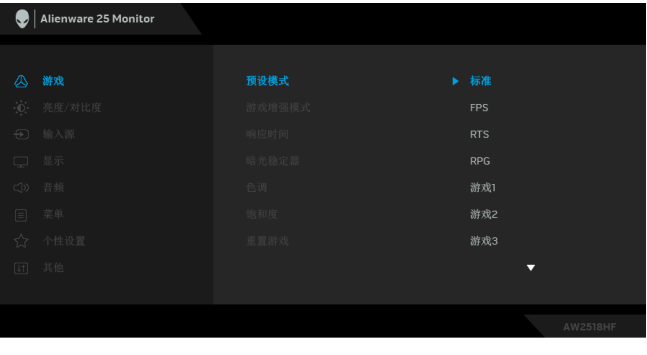

- 标准: 加载显示器的默认颜色设置。这是默认的预设 模式。
- **FPS**:为第一人称射击游戏加载理想的颜色设置。
- **RTS**:为即时战略游戏加载理想的颜色设置。
- **RPG**:为角色扮演游戏加载理想的颜色设置。
- 游戏 **1/** 游戏 **2/** 游戏 **3**:可让您自定义颜色设置以满足游 戏需求。

预设模式 · ComfortView:降低屏幕放出的蓝光量,以使观看时眼睛 更舒服。

> 警告:长期受显示器的蓝光辐射影响可能造成人身 伤害,如数字视觉疲劳、眼睛疲劳及其它眼睛伤 害。长时间使用显示器还可能造成诸如颈、臂、背 和肩部等身体疼痛。

要降低因长时间使用显示器所造成眼睛疲劳和颈 / 臂 / 背 / 肩部疼痛的风险,我们建议:

- 1. 将屏幕与您眼睛之间的距离设置为 20 至 28 英寸 (50- 70 cm)。
- 2. 经常眨眼可使眼睛湿润,或在长时间使用显示器后用水 湿润眼睛。
- 3. 定期每观看两小时休息 20 分钟。
- 4. 在休息时, 眼睛离开显示器并看着 20 英尺远距离的对 象至少 20 秒钟。
- 5. 在休息时做扩张动作可缓解颈、臂、背和肩部的紧张。
- 暖色: 增加色温。使用红色 / 黄色色调, 屏幕颜色偏 暖色。
- 冷色:减少色温。使用蓝色色调,屏幕颜色偏冷色。
- 自定颜色: 允许手动调节颜色设置。按 △ 或 ▽ 按钮. 调节三种颜色 (红、绿、蓝)值,并创建自己预置的颜色 模式。
- 游戏增强模式 此功能提供了三个可用功能以增强游戏体验。

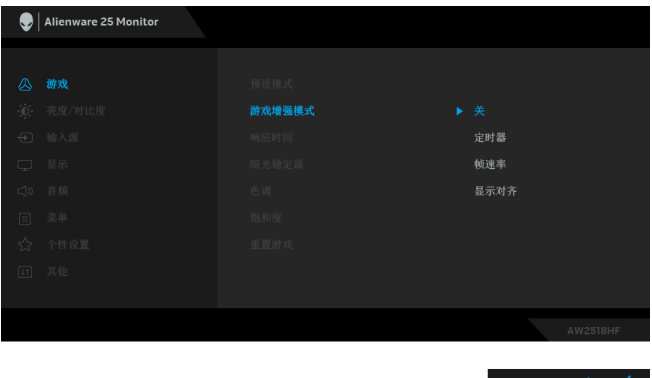

选择后可禁用游戏增强模式下的功能。

**•** 关

#### **•** 定时器

可让您禁用或启用显示器左上角的定时器。定时器显示了自 游戏开始后所用的时间。从时间间隔列表中选择选项,以衡 量目标游戏速率。

**•** 帧速率

选择开可让您显示玩游戏时的当前每秒帧数。速率越高,动 作显示越顺畅。

**•** 显示对齐

激活此功能有助于确保来自多台显示器的视频内容的精确 对准。

#### 响应时间 让您将响应时间设置为普通、快速或超快速。

暗光稳定器 此功能提高了暗光游戏场景中的可视度。值越高 (0 至 3 之 间),显示图像中暗区的可视度越好。

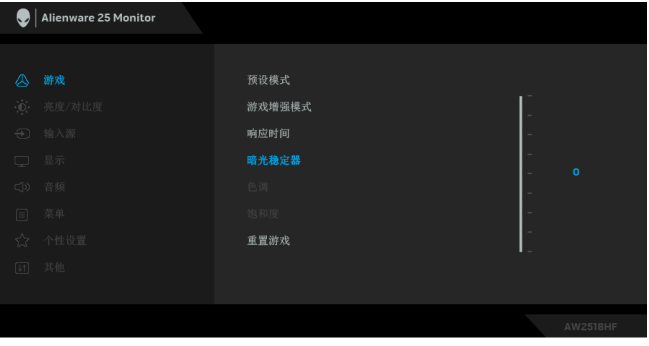

色调 此功能可以将视频图像的颜色改为绿色或紫色。通常用于将 颜色调整到需要的肤色调。使用 < 或 < 调整色调值, 从 0 到 100。 使用 < 增加视频图像的绿色程度。 使用 > 增加视频图像的紫色程度。 注:仅在选择 **FPS**、**RTS** 或 **RPG** 预设模式时才可以使用色调 调节。

#### **34 |** 操作显示器

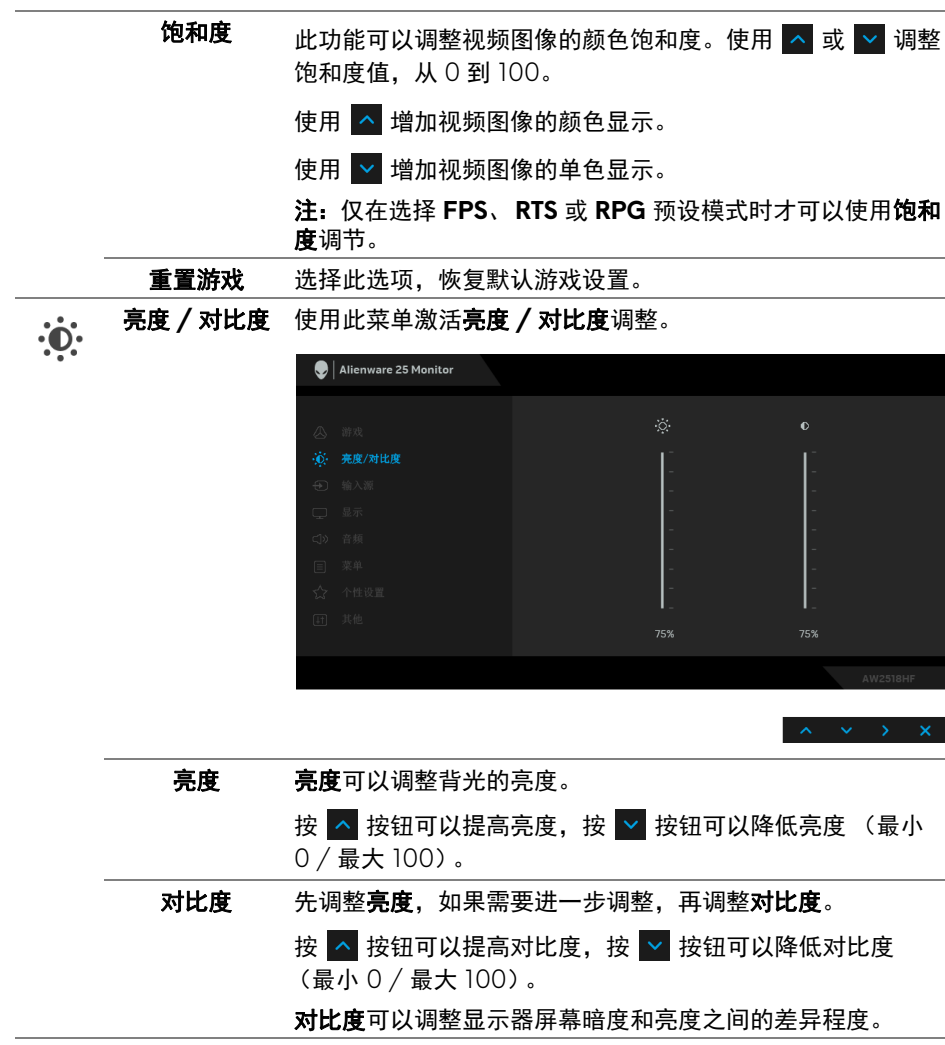

<span id="page-35-0"></span>**输入源** 使用输入源菜单,在可能连接到显示器上的不同视频信号之

间进行选择。

 $\bigoplus$ 

 $\mathop{\Box}$ 

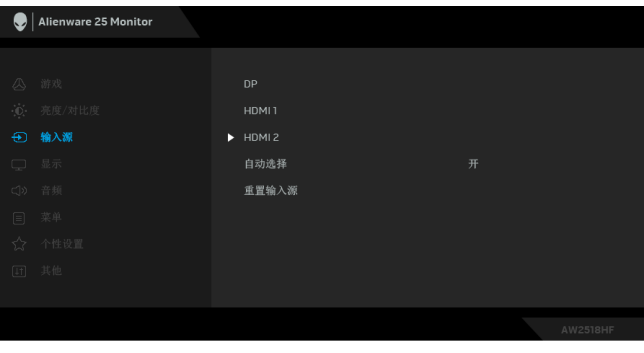

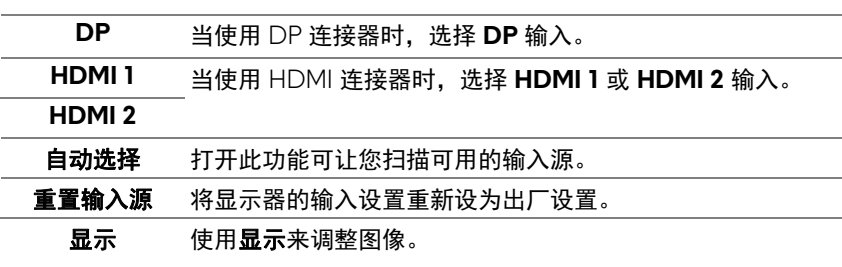

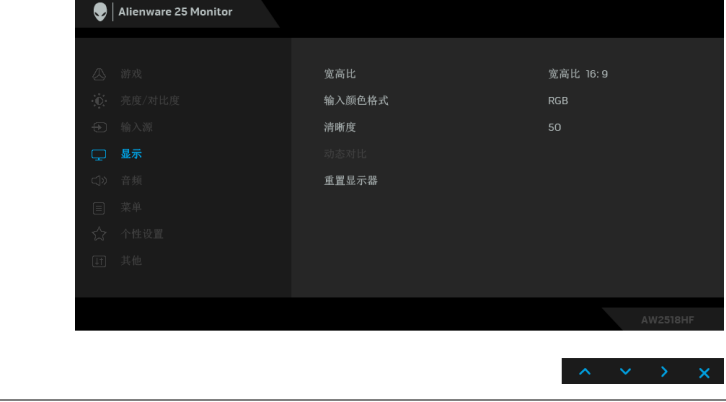

宽高比 将图像宽高比调节为宽高比 **16:9**、自动缩放、 **4:3** 或 **1:1**。

输入颜色格式 允许您将视频输入模式设置为: **RGB**:如果您的显示器使用 DP 或 HDMI 电缆连接到了计算 机 (或 DVD 播放机),请选择此选项。 **YPbPr**:如果您的 DVD 播放器仅支持 YPbPr 输出,则选择 此选项。 清晰度 此功能可使图像看起来更清晰或更柔和。使用 △ 或 ■ 调整 清晰度值,从 0 到 100。 动态对比 可增强对比度,呈现更加清晰细致的图像质量。 按 > 按钮可选择"打开"或"关闭"动态对比。

> 注: 在选择这些预设模式时, 动态对比可以提供较高的对比 度。**FPS**、 **RTS**、 **RPG**、游戏 **1**、游戏 **2** 和游戏 **3**。

重置显示器 选择此选项,恢复默认显示器设置。

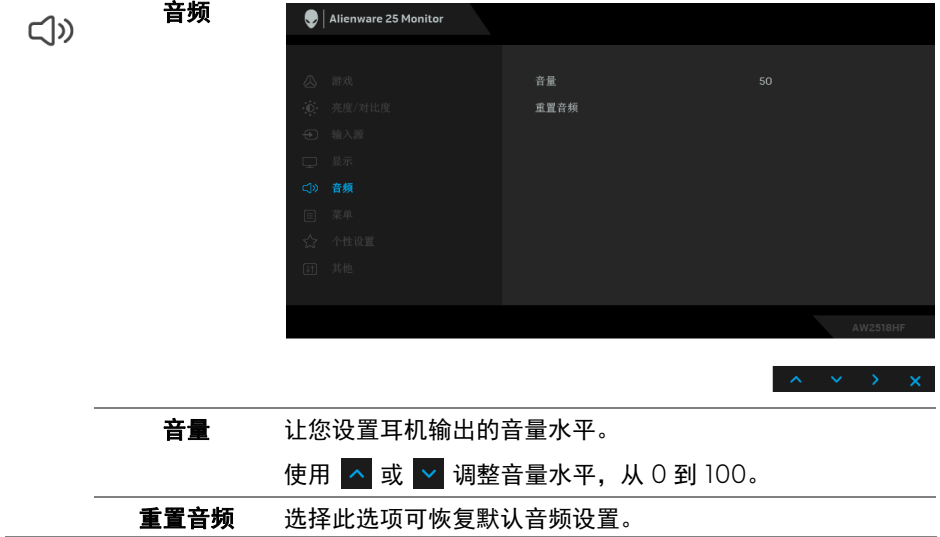

目

 $\overleftrightarrow{\mathbf{L}}$ 

菜单 选择此选项可调整 OSD 的设置, 例如 OSD 的语言、菜单显 示在屏幕上的时间总长等。

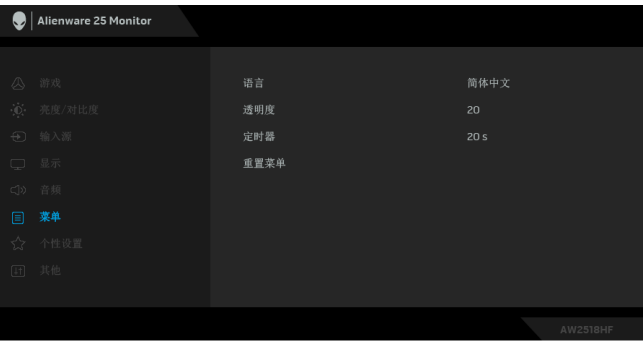

待机期间关闭

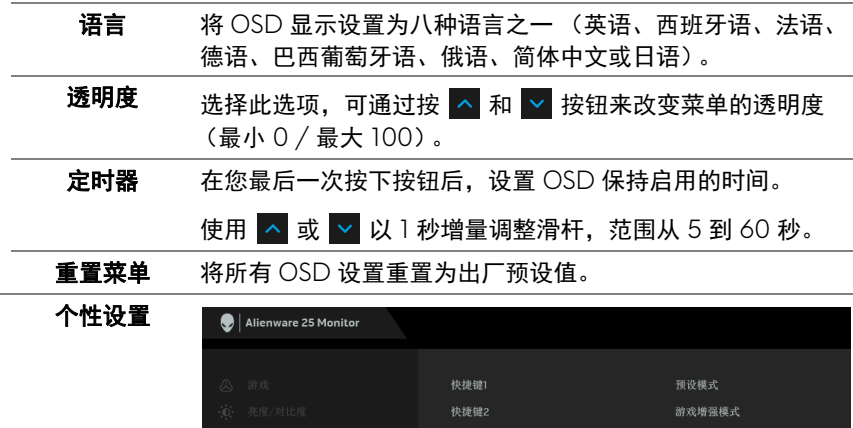

快捷键4 LED电源按钮

复位个性化设置

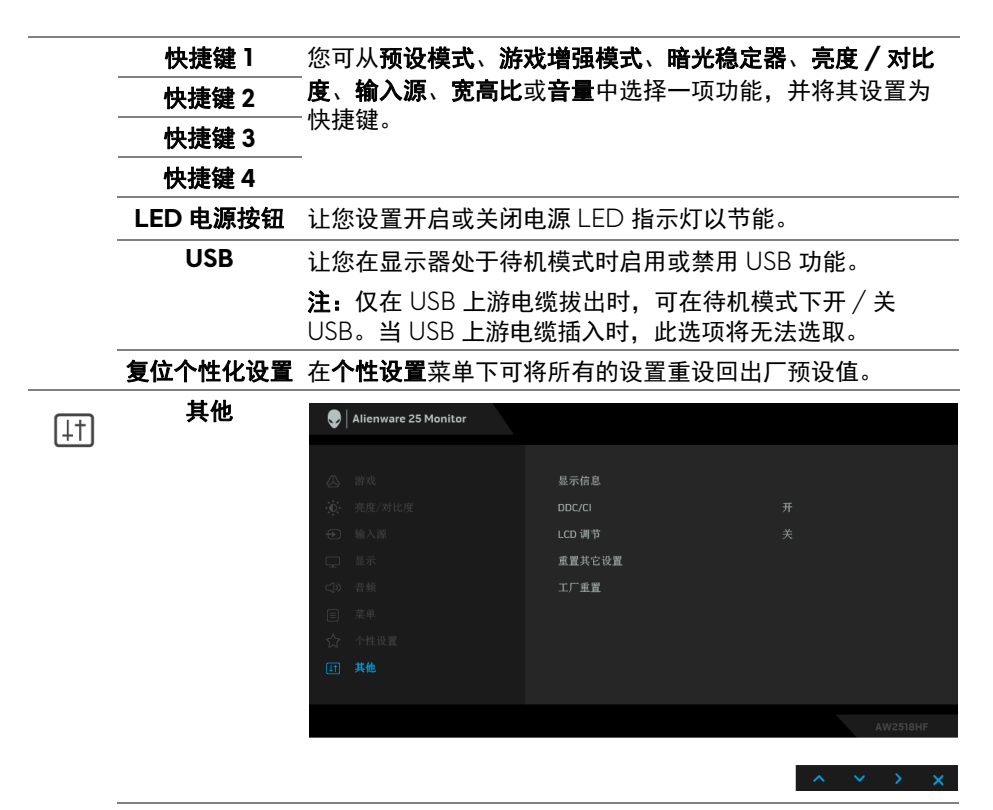

显示信息 显示当前显示器的设置。

**DDC/CI DDC/CI** (显示数据通道 / 命令接口)允许通过计算机上的 软件程序调整显示器参数 (亮度、颜色平衡等)。 您可以选择关以禁用此功能。 启用此功能以获得最佳的显示器用户体验和性能。

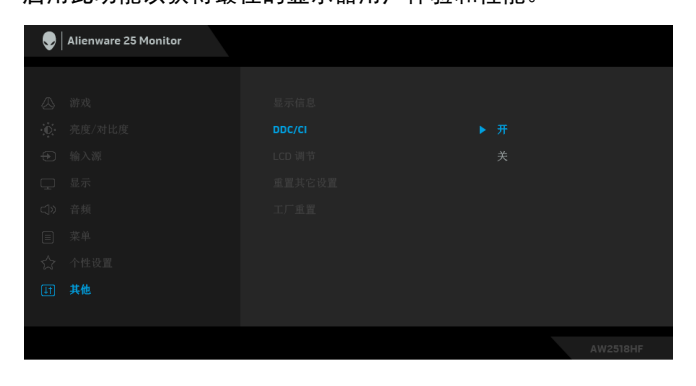

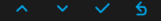

LCD 调节 有助于减少微小的图像残留现象。根据图像残留的程度,程 序运行或许需要一些时间。您可以选择开以启用此功能。

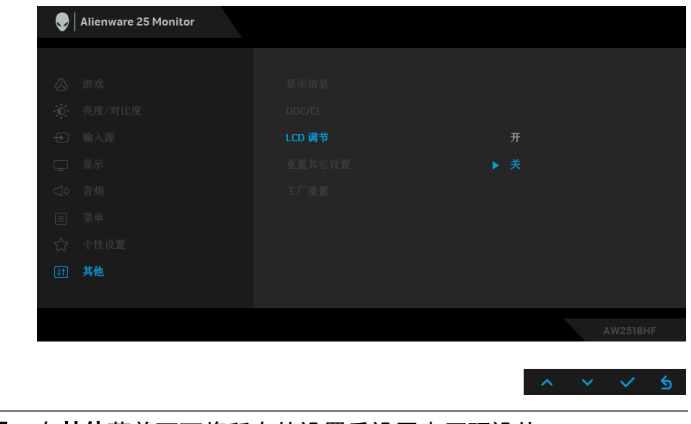

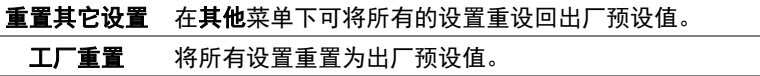

#### <span id="page-40-0"></span>**OSD** 警告消息

当启用动态对比功能时 (在这些预设模式中:**FPS**、 **RTS**、 **RPG**、游戏 **1**、 游戏 **2** 或游戏 **3**),将禁用手动亮度调节。

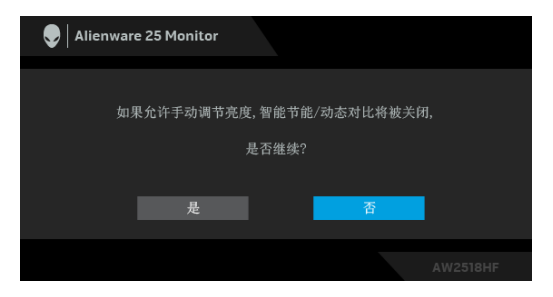

在显示器不支持特定的分辨率模式时,会显示以下信息:

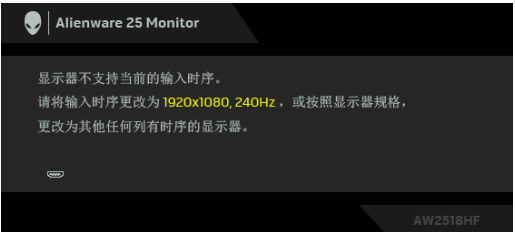

## ■ 注: 根据连接的输入信号, 信息可能略有不同。

这表示显示器无法与从计算机接收的信号同步。关于本显示器支持的水平和垂 直频率,请参[见显示器规格。](#page-10-2)推荐模式为 1920 x 1080。

在禁用 **DDC/CI** 功能之前,会显示以下信息:

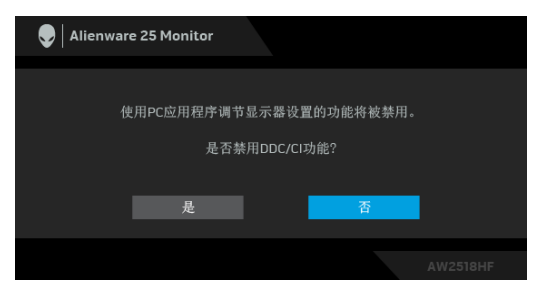

在显示器进入省电模式时,显示以下消息:

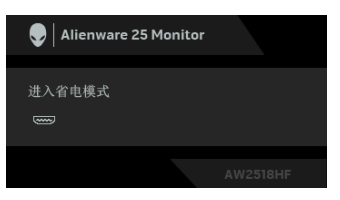

激活计算机并唤醒显示器以访[问使用屏幕显示](#page-30-0) **(OSD)** 菜单。

#### ■ 注: 根据连接的输入信号, 信息可能略有不同。

根据选定的输入,如果按下电源按钮之外的任一按钮,会显示以下信息:

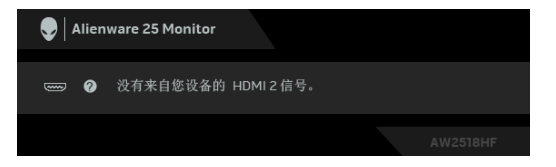

#### ■ 注: 根据连接的输入信号, 信息可能略有不同。

如果选择了 HDMI 或 DP 输入,并且相应的电缆均未连接,则会显示下面所示 的浮动对话框。

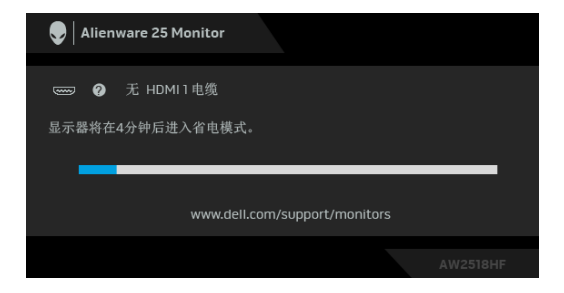

#### 注:根据连接的输入信号,信息可能略有不同。

详情请参见**故障排除**。

#### <span id="page-42-0"></span>设置最大分辨率

要为显示器设置最大分辨率:

在 Windows® 7、 Windows® 8 和 Windows® 8.1:

- 1. 仅适用于 Windows® 8 和 Windows® 8.1, 选择桌面平铺以切换到经典桌 面。
- **2.** 在桌面上右击并选择屏幕分辨率。
- **3.** 单击屏幕分辨率的下拉列表并选择 **1920 x 1080**。

**4.** 单击确定。

在 Windows<sup>®</sup>  $10:$ 

- **1.** 在桌面上右击并选择显示设置。
- **2.** 单击高级显示设置。

**3.** 单击分辨率的下拉列表并选择 **1920 x 1080**。

#### **4.** 单击应用。

如果您没有看到 1920 x 1080 选项, 那么您可能需要更新您的显卡驱动程序。 根据使用的计算机,可采用以下方法:

如果使用 Dell 台式机或者笔记本计算机:

• 进入 **<http://www.dell.com/support>**,输入您的服务标签,然后下载最新 的显卡驱动程序。

如果正在使用非 Dell 计算机 (笔记本计算机或者台式机):

- 进入相关支持站点,然后下载最新的显卡驱动程序。
- 进入显卡网站,然后下载最新的显卡驱动程序。

#### <span id="page-43-0"></span>使用倾斜、旋转和垂直展开功能

#### 么注:这适用于带支架的显示器。购买了其它的支架时,请参阅相应的支架安 装指南以了解安装说明。

#### <span id="page-43-1"></span>倾斜、旋转

在将支架连接到显示器时,可以倾斜和旋转显示器以获得最合适的观看视角。

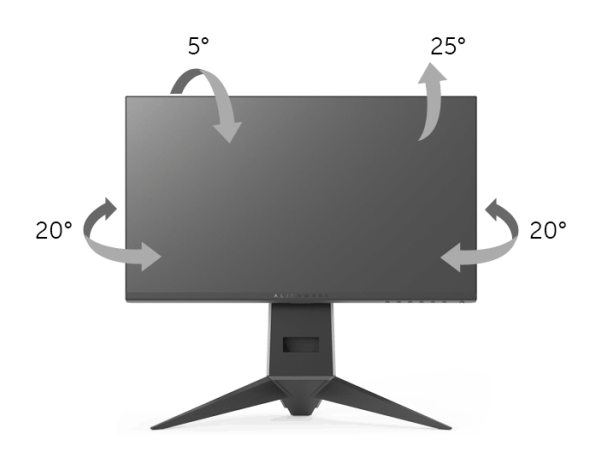

■ 注: 在交付显示器时, 支架并未安装。

#### <span id="page-43-2"></span>垂直展开

注:支架的垂直展开高度最大为 **130 mm**。下图显示了如何垂直展开支架。

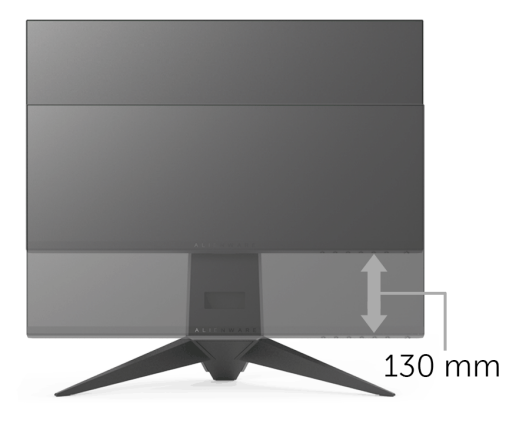

## <span id="page-44-0"></span>旋转显示器

在旋转显示器之前,显示器在垂直方向上应完全展开 ([垂直展开](#page-43-2))并向上完全 倾斜以免碰撞显示器的底边。

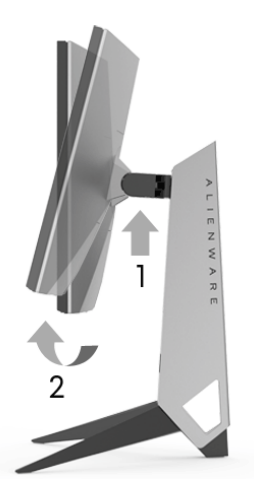

顺时针旋转

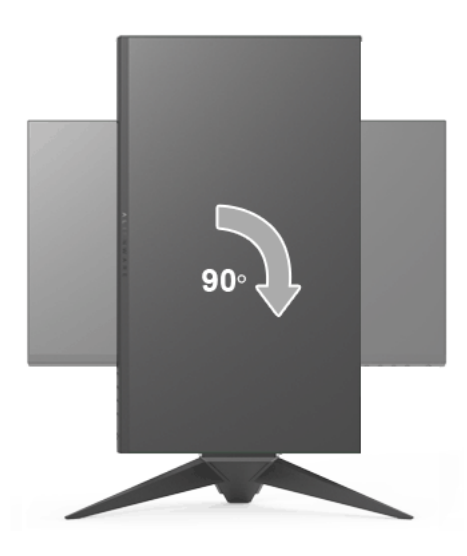

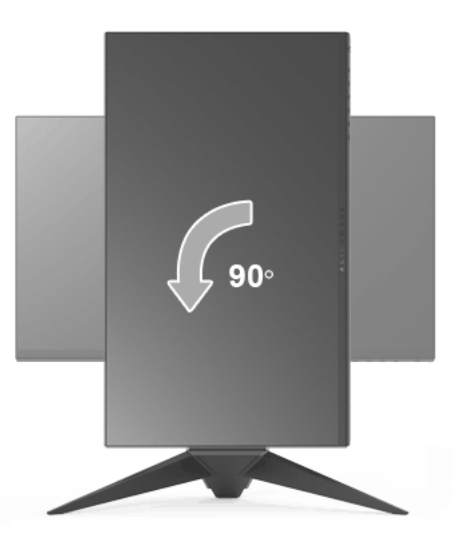

注:如需在 **Dell** 计算机中使用显示器旋转功能 (横向与纵向模式),需要 更新显卡驱动程序 (非该显示器的附件)。如需下载显卡驱动程序,请访问 **<www.dell.com/support>**并查看下载部分是否有最新更新的视频驱动程序。

注:在纵向模式中,在使用显卡要求较高的应用程序时性能可能会有所降低 (**3D** 游戏等等)。

#### <span id="page-45-0"></span>调节系统的旋转显示设置

旋转显示器之后,需要完成以下步骤以调节系统的旋转显示器设置。

注:如果显示器使用非 **Dell** 主机,您需要访问显卡驱动程序网站或者您的 计算机制造商网站,以了解关于相关操作系统中的显示器旋转信息。

如需调节旋转显示器设置:

- **1.** 在桌面上右击并选择属性。
- **2.** 选择设置选项卡,并单击高级。
- 3. 如果使用 ATI 显卡, 选择**旋转**选项卡并设置所需的旋转参数。
- 4. 如果使用 nVidia 显卡,单击 nVidia 选项卡, 在左侧栏中选择 NVRotate, 然后选择所需的旋转参数。
- 5. 如果使用 Intel® 显卡,选择 Intel 显卡选项卡,单击显示属性,选择旋转选 项卡,然后设置所需的旋转参数。
- 注:如果没有找到旋转选项或者出现异常,请访问 **<www.dell.com/support>**  并下载显卡的最新驱动程序。

#### **46 |** 操作显示器

## <span id="page-46-2"></span><span id="page-46-0"></span>故障排除

#### A 警告: 在您开始执行本节的任何操作之前, 请遵守<mark>安全说明。</mark>

#### <span id="page-46-1"></span>自检

显示器提供自检功能,可用于检查显示器是否功能正常。如果显示器和计算机 已经正确连接,但显示器屏幕不显示任何内容,按照以下步骤运行自检功能:

- **1.** 关闭计算机和显示器。
- **2.** 从计算机的背面拔下视频电缆。
- **3.** 开启显示器。

如果显示器无法检测到视频信号但功能正常,屏幕上会显示浮动对话框 (黑色 背景)。在自检模式中,电源 LED 指示灯显示蓝色。此外,根据选定的输入, 以下显示的对话框将在屏幕中连续滚动。

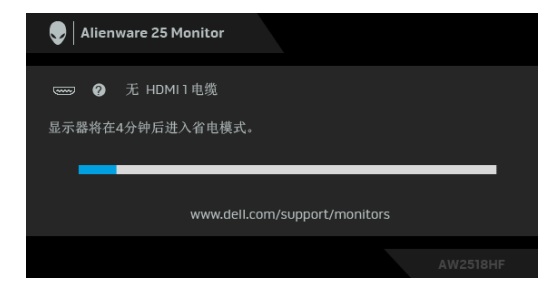

#### 注:根据连接的输入信号,信息可能略有不同。

**4.** 如果视频电缆断开或者损坏,系统的正常运行过程中也会显示该对话框。

**5.** 关闭显示器并重新连接视频电缆; 然后开启计算机和显示器。

如果在执行以上步骤之后您的显示器屏幕仍然显示空白,检查您的视频控制器 和计算机,因为您的显示器功能正常。

#### <span id="page-47-0"></span>内置诊断功能

您的显示器配有内置诊断工具,可帮助您确定显示屏的异常是由显示器本身的 问题还是计算机和图形卡造成的。

#### 注:只有在拔下视频电缆且显示器处于自检模式中时才可运行内置诊断 功能。

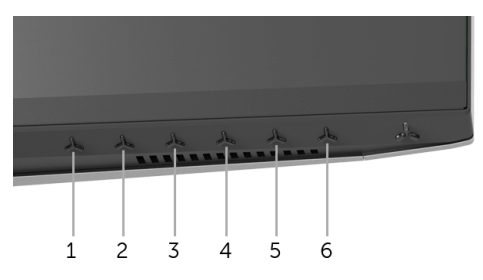

如需使用内置诊断功能:

**1.** 保持屏幕干净 (屏幕表面没有灰尘)。

**2.** 从计算机或者显示器的背面拔下视频电缆。此后显示器进入自检模式。

**3.** 按住按钮 **3** 达 5 秒钟。将显示一个灰色画面。

**4.** 仔细检查屏幕是否存在异常。

**5.** 再次按按钮 **3**。画面的颜色变为红色。

**6.** 检查显示器是否存在任何异常。

**7.** 重复第 5 步和第 6 步, 在绿色、蓝色、黑色和白色画面中检查显示器。 测试在显示白色屏幕时完成。如需退出,再次按下按钮 **3**。

如果在使用内置诊断工具时没有发现任何屏幕异常,表示显示器功能正常。请 检查图形卡和计算机。

## <span id="page-48-0"></span>常见问题

下表列出了可能遇到的一些显示器常见问题及其解决办法。

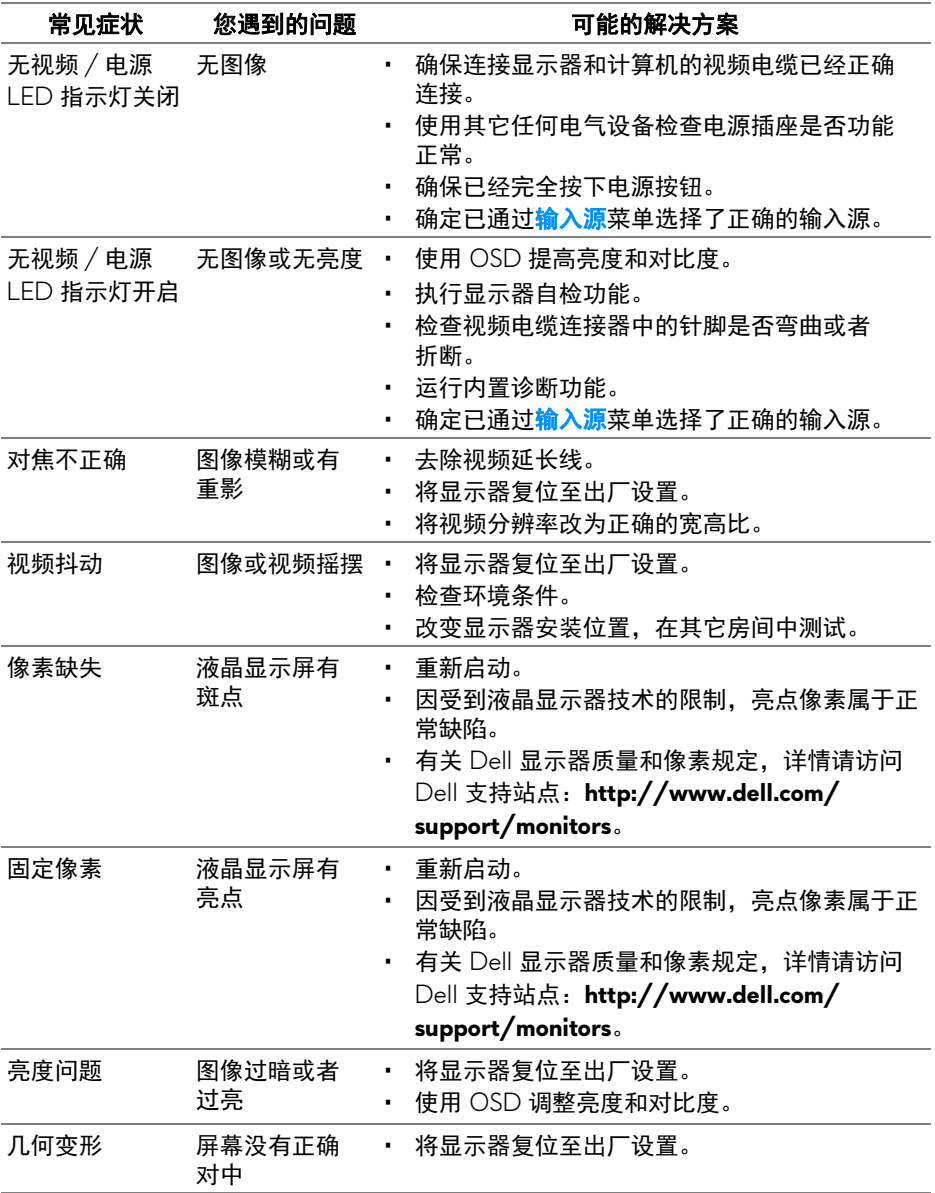

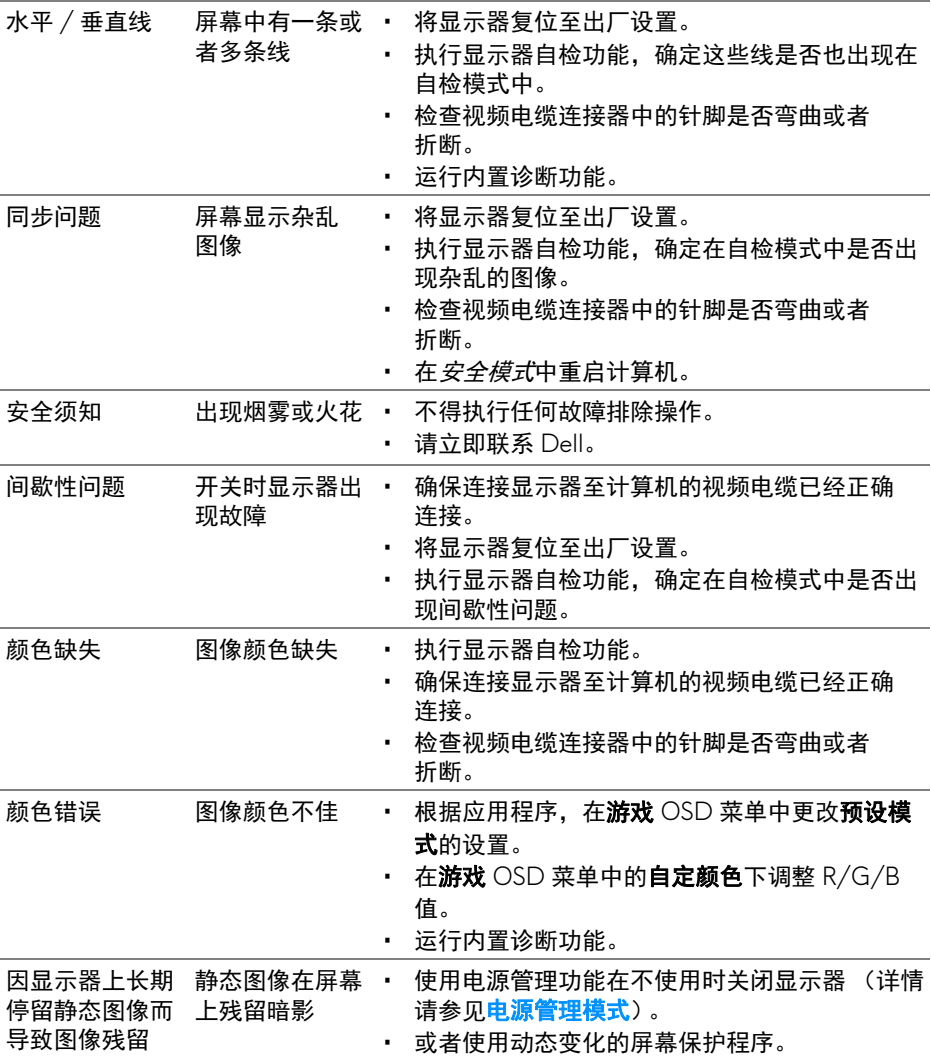

## <span id="page-49-0"></span>产品特定问题

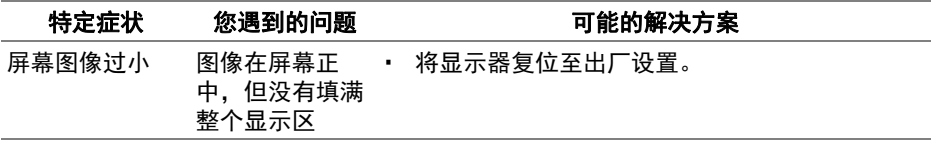

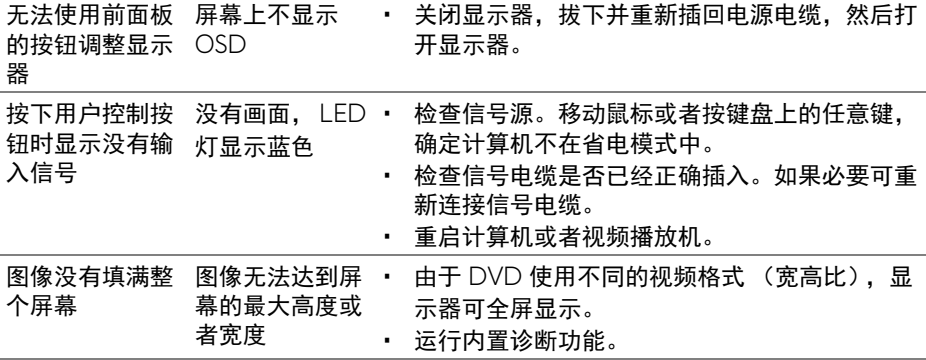

## <span id="page-50-1"></span><span id="page-50-0"></span>通用串行总线 **(USB)** 特定问题

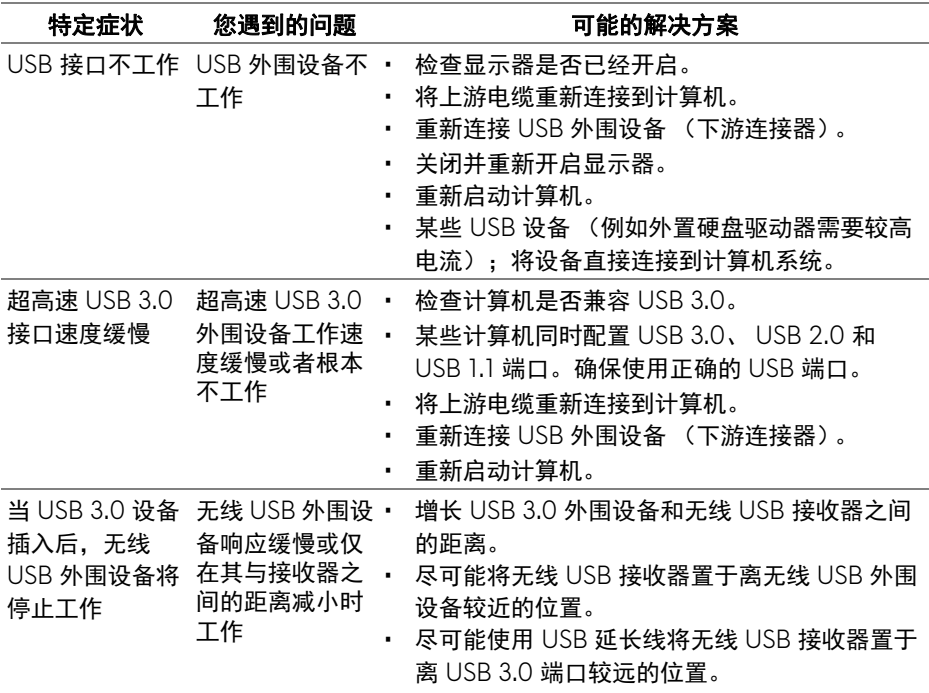

<span id="page-51-0"></span>附录

#### <span id="page-51-5"></span>警告:安全说明

#### 警告:如果不按本文档所述使用控件、进行调整或执行其它任何过程,可能 导致电击、触电和 **/** 或机械伤害。

有关安全说明的信息,请参阅安全、环境与规章信息 (SERI)。

#### <span id="page-51-1"></span>**FCC** 声明 (仅针对美国)和其它管制信息

关于 FCC 声明和其它管制信息, 请参见管制符合性网站, 网址是 [www.dell.com/regulatory\\_compliance](www.dell.com/regulatory_compliance)。

#### <span id="page-51-2"></span>中国能源效率标识

根据中国大陆 << 能源效率标识管理办法 >> 本显示器符合以下要求:

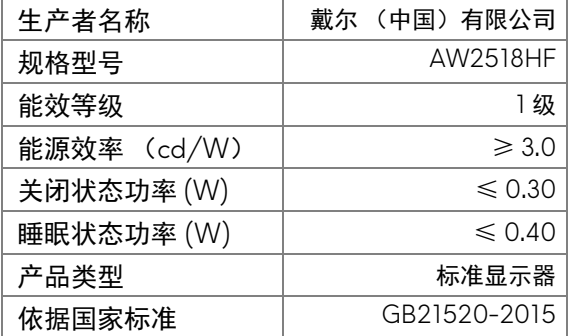

#### <span id="page-51-4"></span><span id="page-51-3"></span>联系 **Dell**

美国客户,请致电 **800-WWW-DELL (800-999-3355)**。

注:如果您不能上网,则可以在购买发票、装箱单、票据或 **Dell** 产品目录 中找到联系信息。

**Dell** 提供多种网上和电话支持和服务选项。服务时间视国家 **/** 地区和产品不同 的而有所差异,在您的地区可能不提供某些服务。

- 在线技术支持 —<www.dell.com/support/monitors>
- 联系 Dell —<www.dell.com/contactdell>